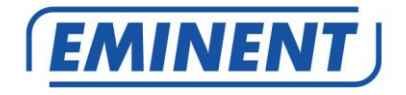

## **EM6250 Easy Pro View IP camera**

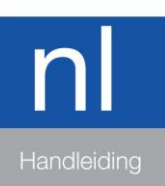

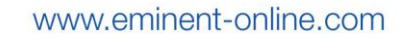

# **EM6250 - Easy Pro View IP camera**

## Inhoudsopgave

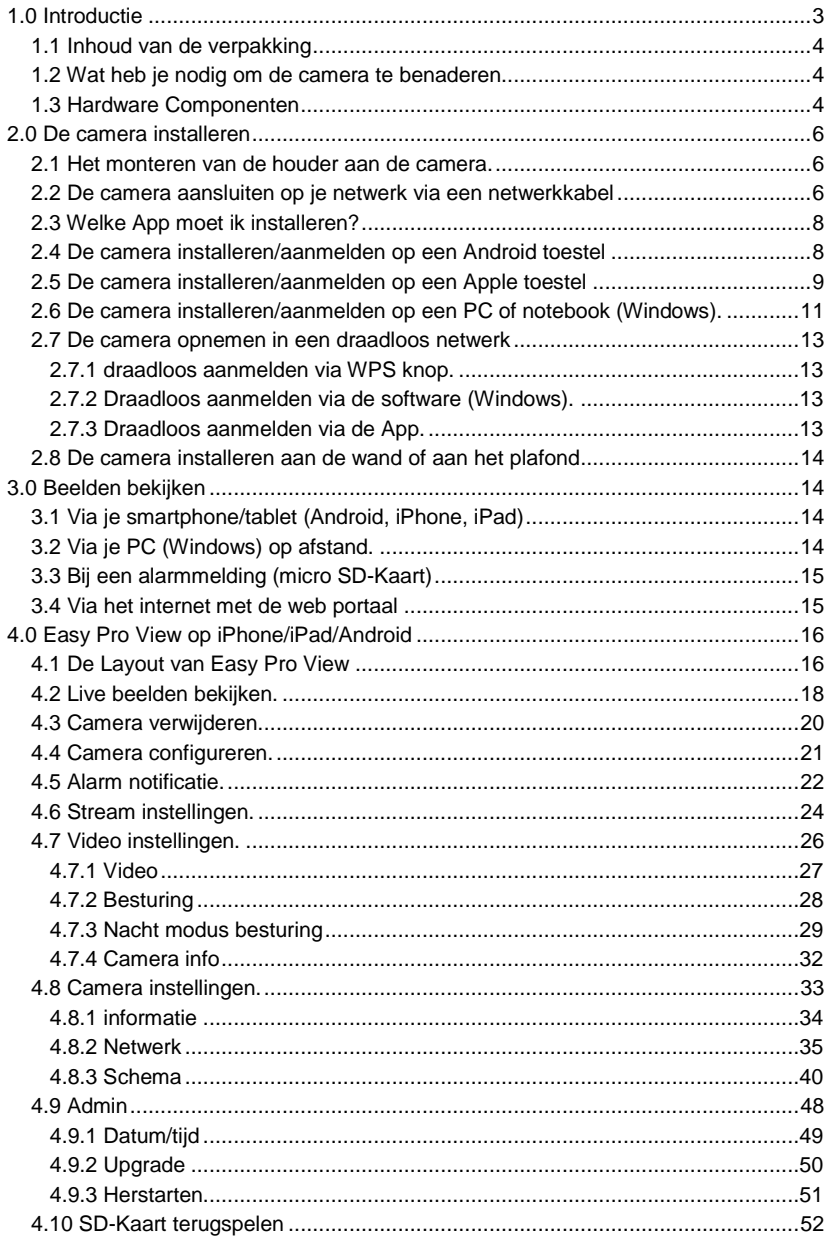

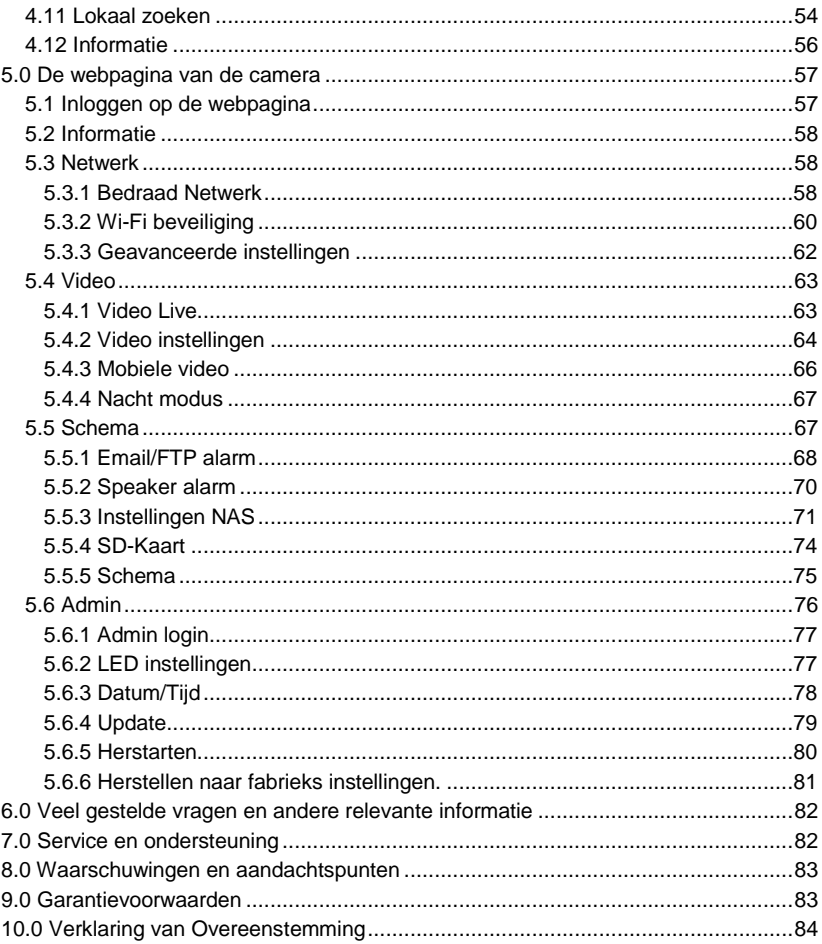

## <span id="page-2-0"></span>1.0 Introductie

Gefeliciteerd met de aankoop van dit hoogwaardige Eminent product! Dit product is door de technische experts van Eminent uitgebreid getest. Mocht dit product ondanks alle zorg problemen vertonen, dan kun je een beroep doen op de vijf jaar Eminent garantie. Bewaar deze handleiding samen met het bewijs van aankoop daarom zorgvuldig.

Registreer je aankoop nu op www.eminent-online.com en ontvang product updates!

### <span id="page-3-0"></span>*1.1 Inhoud van de verpakking*

De volgende onderdelen zijn aanwezig in het pakket:

- EM6250
- Voedingsadapter
- Quick install guide
- Netwerkkabel
- Montage materiaal met schroeven
- Schroevendraaier
- Installatie CD-ROM met software en handleiding
- <span id="page-3-1"></span>ID/Password Kaart

### *1.2 Wat heb je nodig om de camera te benaderen.*

Het is erg simpel om de video beelden van de EM6250 op je smartphone, tablet of PC te zien. Je hoeft alleen het ID en Wachtwoord in te voeren waar dan ook in de wereld. Je hoeft geen IP adres, domein naam of poort nummer te onthouden. Ook hoef je geen instellingen op je modem/router aan te passen.

### <span id="page-3-2"></span>*1.3 Hardware Componenten*

De componenten aan de voorzijde en zijkant van de EM6250 zijn:

- 1. Microphone: Microfoon, effectieve afstand +/- 5 meter.
- 2. Lens: focus afstand vanaf 30cm de EM6250 is uitgevoerd met 2 lenzen 1 dag lens en 1 nacht lens.
- 3. Status indication LED Status indicator (rood). Zodra er een internet verbinding tot stand is gebracht zal deze gaan branden. Wanneer er een probleem is met de internet verbinding zal deze gaan knipperen
- 4. Ethernet indication LED Ethernet indicator (blauw). Zodra er een netwerk verbinding tot stand is gebracht zal deze gaan branden. Wanneer er data verkeer plaats vindt zal deze gaan knipperen.
- 5. Micro-SD indication LED (geel).Micro-SD kaart indicator. Wanneer de Micro-SD kaart aanwezig is zal deze gaan branden. Wanneer er een opname bezig is zal deze gaan knipperen.
- 6. Micro-SD Card slot Voor het invoeren van een Micro-SD kaart (maximaal 32GB ondersteund)
- 7. WPS button WPS knop om automatisch de camera aan te melden op een draadloos modem/router met WPS ondersteuning.
- 8. Speaker jack Speaker connector hier kan een speaker set op aangesloten worden om alarm of bi-directionele audio mogelijk te maken.
- 9. PIR sensor Detectie van lichaamswarmte.
- 10. IR LED Infra rood verlichting voor beeldweergave in het donker

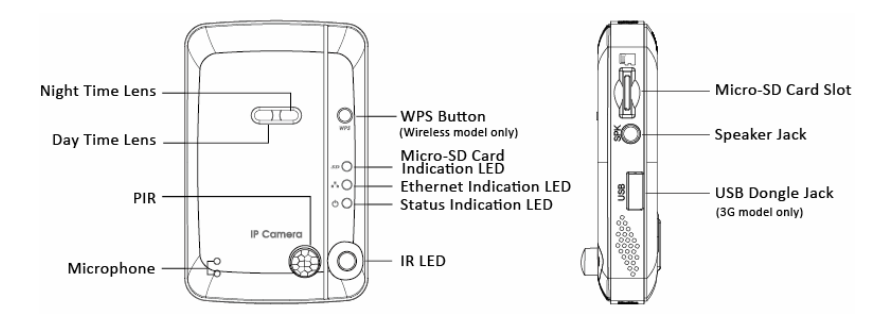

De componenten aan de achterzijde en onderzijde van de EM6250 zijn:

- 1. Bracket Screw Jack Bevestiging van de bevestigingsbeugel/standaard van de EM6250.
- 2. Power Jack Hier wordt de stroom adapter aangesloten 12V 1.0A of 5V 1.0A
- 3. Ethernet Jack Ethernet aansluiting voor een RJ45 ethernet kabel.
- 4. Reset button Reset knop hiermee kun je de camera naar fabrieks instellingen herstellen. Dit doe je met behulp van bijv. een paperclip en houd de knop langer dan 3 seconden ingedrukt. Voor meer informatie hierover zie sectie 5.6.6.

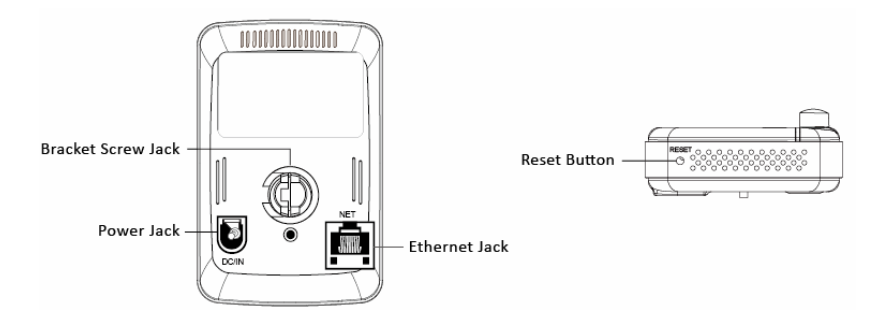

## <span id="page-5-0"></span>**2.0 De camera installeren**

Er zijn slechts een aantal korte en eenvoudige stappen om de camera aan te sluiten en aan te melden op smartphone en/of tablet (Apple, Android) en te laten functioneren. Volg de onderstaande stappen om de camera aan te sluiten.

## <span id="page-5-1"></span>*2.1 Het monteren van de houder aan de camera.*

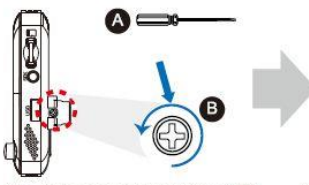

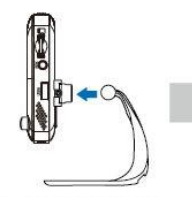

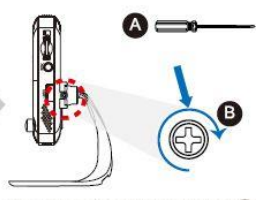

Use "Cross-head Screw Driver" counterclockwise to loosen the screw<sup>1</sup> a little.

Embed the bracket in the mounting hole, and adjust it to the appropriate angle.

Use "Cross-head Screw Driver" @ clockwise to tighten the screw **@** 

## <span id="page-5-2"></span>*2.2 De camera aansluiten op je netwerk via een netwerkkabel*

We adviseren de camera eerst met een netwerkkabel aan te sluiten. Nadat alles correct werkt, kun je gebruik maken van je draadloze netwerk.

- 1. Sluit de camera aan op de netspanning via de meegeleverde voeding.
- 2. Sluit de camera aan op je modem/router of switch door middel van de meegeleverde netwerkkabel.

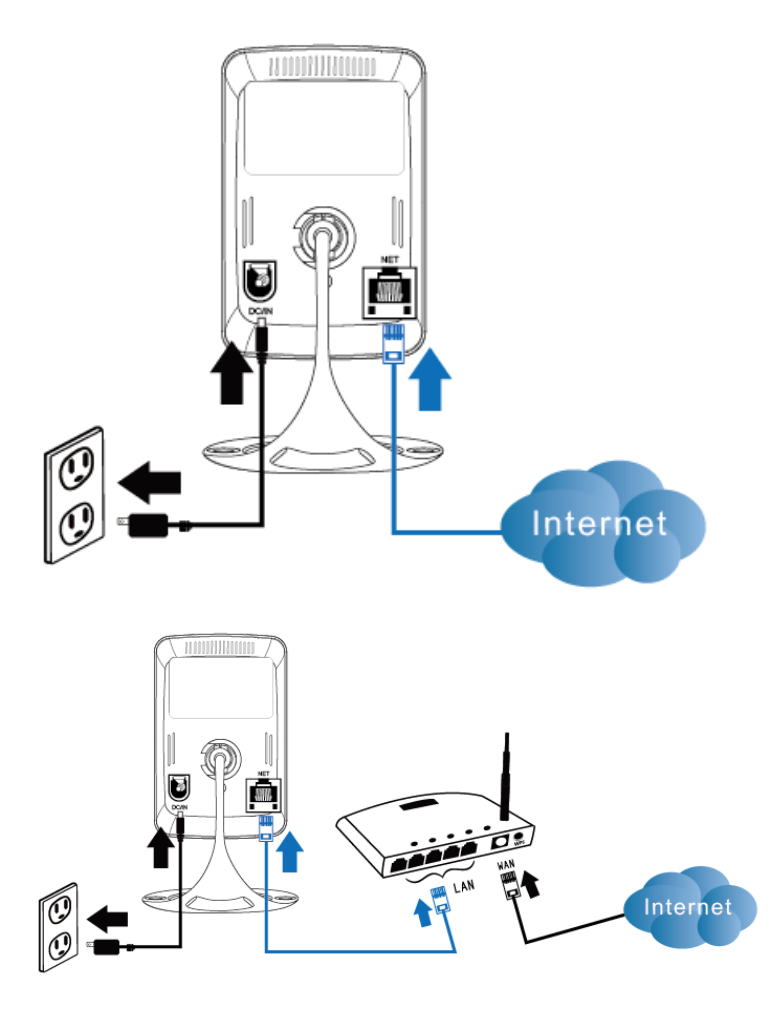

## <span id="page-7-0"></span>*2.3 Welke App moet ik installeren?*

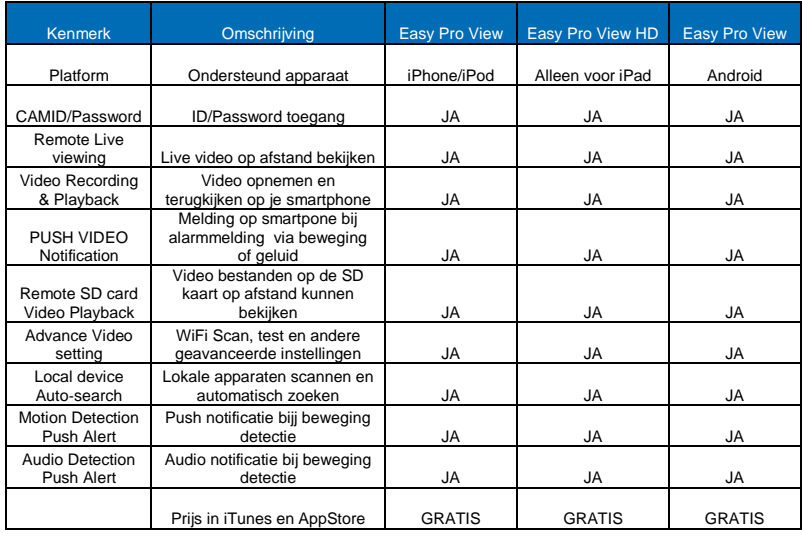

Kies de APP die bij jou apparaat hoort.

<span id="page-7-1"></span>Voor deze handleiding gebruiken wij Easy Pro View voor iPod/iPhone

## *2.4 De camera installeren/aanmelden op een Android toestel*

Je meldt de camera aan op een Android toestel via de app "Easy Pro View" die je via de "Play Store" kunt downloaden en installeren.

- 1. Download en installeer de App "Easy Pro View" via de "Play store".
- 2. Open Easy Pro View.
- 3. Klik op de "+" om de camera aan de app toe te voegen.
- 4. Een nieuw scherm wordt geopend om de camera gegevens in te vullen.
- 5. Vul de volgende gegevens in om de camera te installeren.

Naam: De naam die je de camera wilt geven (bijv. Voordeur).

ID: dit is een unieke code om deze camera te identificeren. Je vindt deze ID op het pasje dat bij de camera is geleverd of op de sticker op de achterzijde van de camera.

Wachtwoord: Dit is de 4 cijferige code die op de bijgeleverde kaart staat. Optioneel kun je kiezen om dynamisch icoon te updaten in/uit te schakelen dit zorgt ervoor dat de camera icoon wordt bijgewerkt elke keer dat je verbinding maakt met de camera. Ook kun je kiezen voor de optie "Opslaan admin wachtwoord"

6. Druk op OK om de camera toe te voegen.

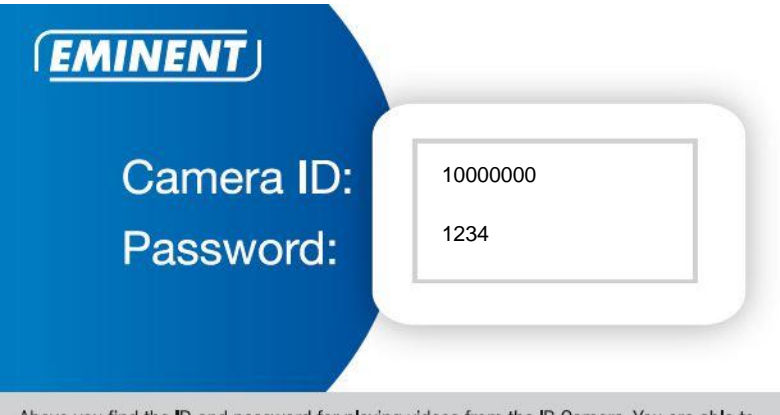

Above you find the ID and password for playing videos from the IP Camera. You are able to change the password in the web configuration page. (The default web login username is admin).

## <span id="page-8-0"></span>*2.5 De camera installeren/aanmelden op een Apple toestel*

Je meldt de camera aan op een Apple toestel via de app "Easy Pro View \*" die je via de "App Store" kunt downloaden en installeren.

- 1. Download en installeer de App "Easy Pro View"\* via de "App store".
- 2. Open Easy Pro View.
- 3. Klik op de "+" om de camera aan de app toe te voegen.
- 4. Een nieuw scherm wordt geopend om de camera gegevens in te vullen.
- 5. Vul de volgende gegevens in om de camera te installeren.

Naam: De naam die je de camera wilt geven (bijv. Voordeur). ID: dit is een unieke code om deze camera te identificeren. Je vindt deze ID op het pasje dat bij de camera is geleverd of op de sticker op de achterzijde van de camera.

Wachtwoord: Dit is de 4 cijferige code die op de bijgeleverde kaart staat. Optioneel kun je kiezen om dynamisch icoon te updaten in/uit te schakelen dit zorgt ervoor dat de camera icoon wordt bijgewerkt elke keer dat je verbinding maakt met de camera. Ook kun je kiezen voor de optie "Opslaan admin wachtwoord"

6. Druk op "Klaar" om de camera toe te voegen.

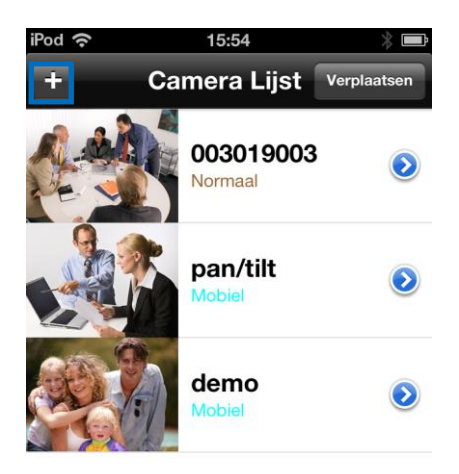

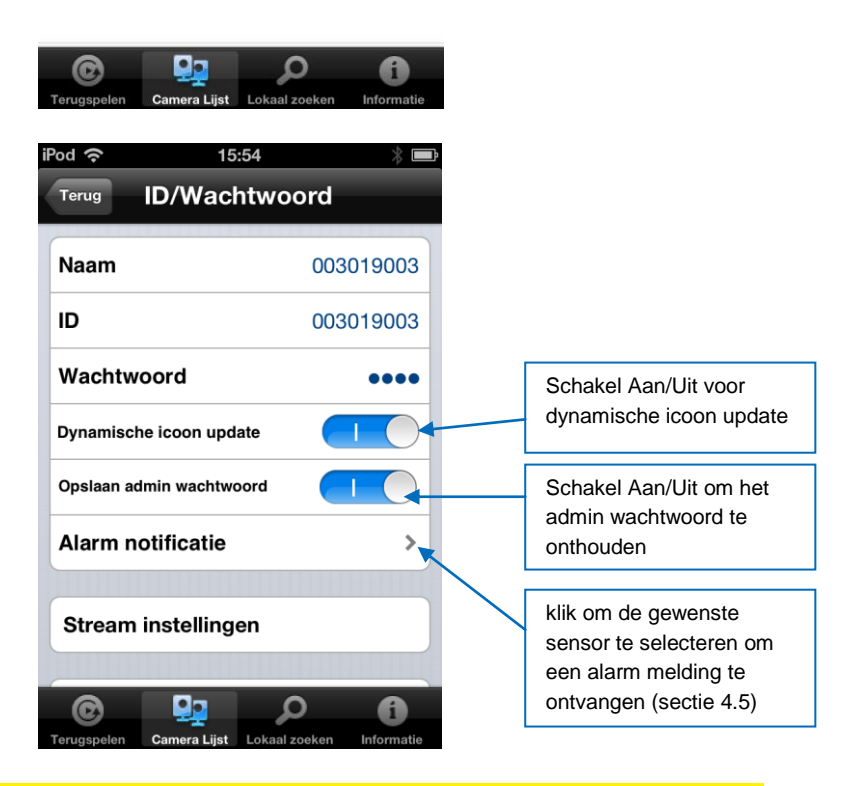

*\*Voor iPad download en installeer Easy Pro View HD dit voegt demogelijkheid toe om meer IP-Cams in één scherm te zien ook wordt het beeld in landscape modus weergegeven.*

## <span id="page-10-0"></span>*2.6 De camera installeren/aanmelden op een PC of notebook (Windows).*

Voordat je de video beelden van de camera kunt bekijken dien je eerst de software "Easy Pro View" te installeren vanaf de CD-ROM.

- 1. Voeg de bijgeleverde CD in de CD-ROM speler van je PC of notebook.
- 2. Wanneer auto-run is ingeschakeld zal de Wizard automatisch opstarten.
- 3. Voer de installatie wizard uit om de applicaties Easy Pro View/Play te installeren.
- 4. Er zijn nu twee programma's geïnstalleerd: EasyPro View en EasyPro Play.
- 5. Open EasyPro View. (Wanneer je een melding van de firewall krijgt klik dan op altiid toestaan).
- 6. Wanneer de EM6250 en de PC in hetzelfde netwerk aangesloten zijn dan kun je de camera laten detecteren door met de rechtermuis te dubbelklikken op "Automatisch zoeken". De ID verschijnt nu in de lijst en kan worden geselecteerd en het wachtwoord op de kaart kan ingevuld worden.
- 7. Wanner de EM6250 en de PC niet in hetzelfde netwerk aangesloten zijn dan kun je ook kiezen om de camera handmatig toe te voegen. Klik met de rechtermuis knop op Camera Lijst en kies "Nieuwe camera".

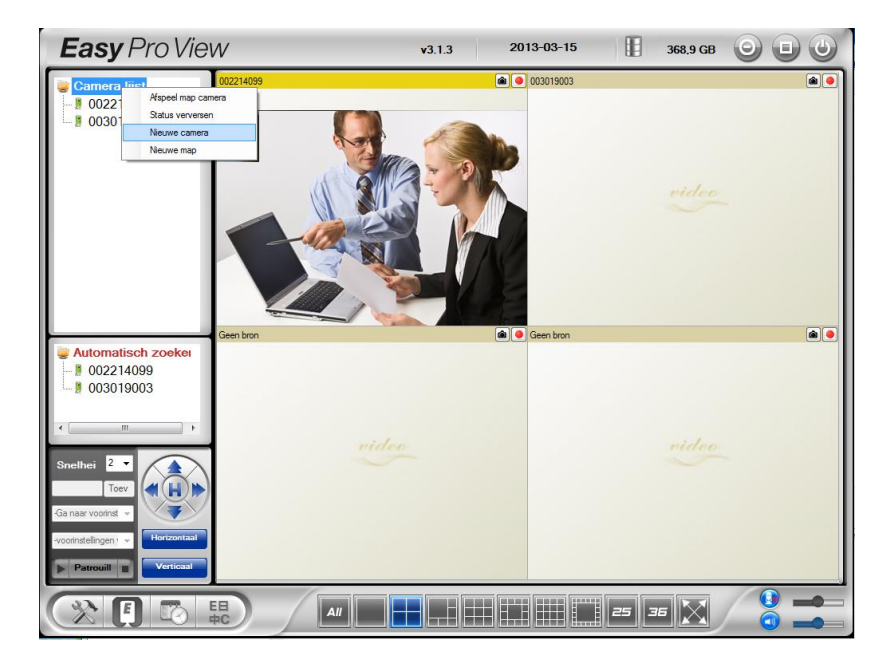

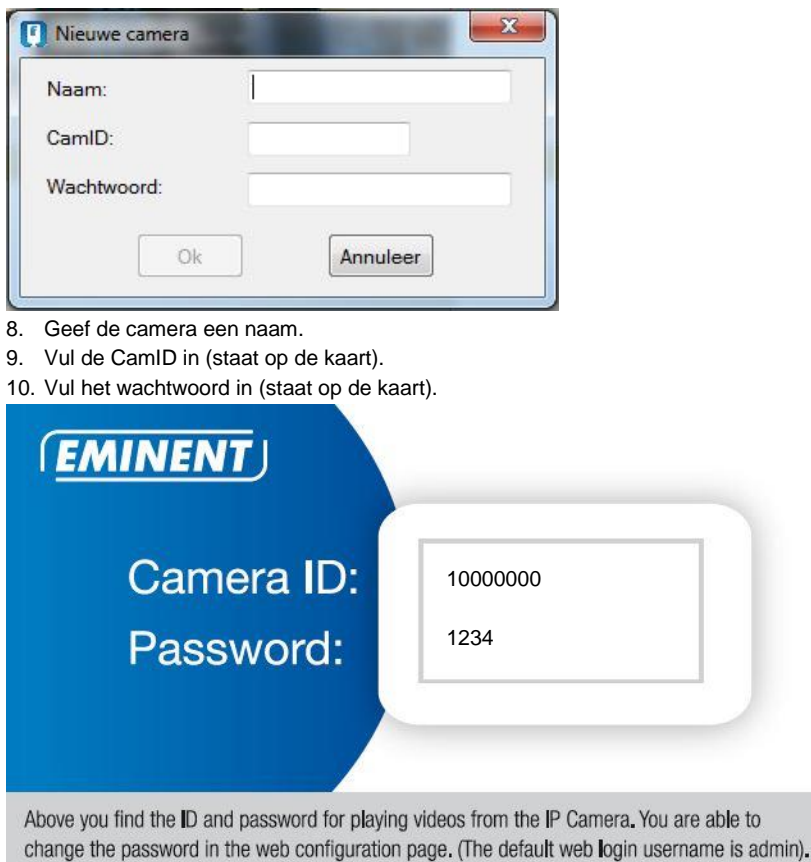

11. Klik op "OK" om de camera toe te voegen.

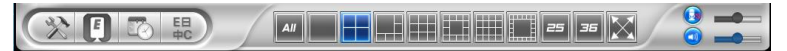

Met de toolbar kun je selecteren hoeveel camera beelden je op je scherm wilt zien van 1 tot 36 beelden.

## <span id="page-12-0"></span>*2.7 De camera opnemen in een draadloos netwerk*

Er zijn drie manieren om de camera draadloos in het netwerk te laten opnemen. Je kan deze toevoegen via de WPS knop (je modem/router dient ook een WPS knop te hebben). De tweede mogelijkheid is via de software (Windows). En als laatste optie via de App.

### <span id="page-12-1"></span>**2.7.1 draadloos aanmelden via WPS knop.**

- 1. Ontkoppel de netwerk kabel van de camera.
- 2. Druk nu op de WPS knop op de camera (1 seconde).
- 3. Druk vervolgens op de WPS knop op de Modem/Router. (Raadpleeg de handleiding van de modem router hoe je WPS synchronisatie start)
- 4. De blauwe LED op de camera zal gaan knipperen (opvragen van de beveiliging instellingen van de modem/router). Zodra de blauwe LED continu brandt (+/- 1 minuut) heeft de camera een verbinding met het draadloos netwerk.

### <span id="page-12-2"></span>**2.7.2 Draadloos aanmelden via de software (Windows).**

- 1. Zorg ervoor dat de camera via een netwerkkabel met het netwerk is verbonden
- 2. Installeer de software die op de bijgeleverde cd staat.
- 3. Start "EasyPro View" op.
- 4. Klik met de rechtermuis op de camera ID onder "Automatisch zoeken" en klik op "web instellingen".
- 5. Login met gebruikersnaam: admin Wachtwoord: (Leeg laten)
- 6. Klik op Netwerk.
- 7. Wi-Fi beveiliging.
- 8. Hier krijg je het configuratie scherm voor Wi-Fi te zien.
- 9. Klik "Wi-Fi inschakelen". (Hiermee wordt de Wi-Fi functie geactiveerd)
- 10. Nu kun je op 2 manieren de camera met het draadloos netwerk verbinden handmatig of de camera laten zoeken naar beschikbare draadloze netwerken.
- 11. Klik op de "Wi-Fi Scan" knop om de camera zelf te laten zoeken naar een draadloze verbinding.
- 12. Selecteer het netwerk waarmee je wilt verbinden.
- 13. Het enige wat nu nog moet gebeuren is het wachtwoord voor het draadloze netwerk in te vullen en op "Toepassen en opslaan" te klikken
- 14. Om het draadloze netwerk te activeren moet wel nog de netwerkkabel verwijderd worden.

### <span id="page-12-3"></span>**2.7.3 Draadloos aanmelden via de App.**

- 1. Zorg ervoor dat de camera via een netwerkkabel met het netwerk is verbonden.
- 2. Start de App "Easy pro view"
- 3. Open het menu door op het pijltje naast de camera te drukken en selecteer "camera instellingen"
- 4. Druk op "Netwerk"
- 5. "Wi-Fi netwerk"
- 6. Er wordt een lijst weergegeven van alle beschikbare draadloze netwerken.
- 7. Selecteer het netwerk waarmee je verbinding wilt maken (wanneer deze er niet bij

staat druk op "Vernieuw")

- 8. Vul het encryptie wachtwoord in en druk op "OK".
- 9. Om het draadloze netwerk te activeren moet wel nog de netwerkkabel verwijderd worden.

### <span id="page-13-0"></span>*2.8 De camera installeren aan de wand of aan het plafond*

- 1. Nadat de camera correct werkt met je smartphone, tablet of je computer, kun je de camera aan de muur of het plafond monteren.
- 2. Gebruik de meegeleverde standaard om de gaten te markeren op de muur of het plafond.
- 3. Boor de gaten en vul de gaten met de meegeleverde pluggen.
- 4. Monteer de standaard met de meegeleverde schroeven aan de muur of het plafond. Als de standaard nog verbonden is met de camera, kun je de camera van de standaard af halen door 1 schroefje los te draaien voor eenvoudigere montage.
- 5. Monteer de camera op de standaard.
- <span id="page-13-1"></span>6. Sluit de voeding aan op het stopcontact en sluit de voeding aan op de camera.

## **3.0 Beelden bekijken**

Je kunt de beelden bekijken op je computer en via het scherm van je smartphone, zoals we in onderstaande paragrafen uitleggen.

Optioneel kun je ook de software van de CD-ROM installeren om beelden te bekijken, opnames te maken en deze opnames te beheren met je computer.

## <span id="page-13-2"></span>*3.1 Via je smartphone/tablet (Android, iPhone, iPad)*

Start de App EasyPro View (HD)\* op en druk op het camera-icoon van de camera. Nu zal er een verbinding gemaakt worden met de camera en zal vervolgens live beelden weergeven.

*\*Voor iPad download en installeer Easy Pro View HD dit voegt de mogelijkheid toe om meer IP-Cams in één scherm te zien ook wordt het beeld in landscape modus weergegeven.*

## <span id="page-13-3"></span>*3.2 Via je PC (Windows) op afstand.*

Wanneer de Easy Pro View software geïnstalleerd is. Is het heel simpel om een camera toe te voegen in de camera lijst. Je hoeft nu alleen maar de ID en wachtwoord (Staat op de ID/Password kaart) in te geven. Wanneer je nu dubbel klikt op de camera dan verschijnt de video op het scherm. Het is niet nodig om NAT/Router instellingen in te voeren. De camera kan ook bestuurd worden van op afstand.

## <span id="page-14-0"></span>*3.3 Bij een alarmmelding (micro SD-Kaart)*

De EM6250 biedt de mogelijkheid om camerabeelden op te slaan bij een alarmmelding van bijvoorbeeld de PIR, beweging sensor of geluid sensor . Deze functionaliteit dient eerst in de instellingen van de camera te worden geactiveerd. Om de beelden te bekijken, dien je in de App Easy Pro View op te starten. Druk nu op de camera waarvan je de beelden van wilt terugzien en houd dit ingedrukt totdat je een menu ziet. Selecteer nu SD card playback en selecteer het videofragment op basis van de datum en tijd dat je wilt afspelen.

## <span id="page-14-1"></span>*3.4 Via het internet met de web portaal*

Je kunt de camerabeelden live bekijken via internet door in te loggen op de online portaa[l http://easyproview.eminent-online.com/](http://easyproview.eminent-online.com/) vul hier de CAM ID en password in. Je hoeft geen poorten in je router open te zetten, De camera zal automatisch te benaderen zijn. Deze functionaliteit werkt alleen in Internet Explorer.

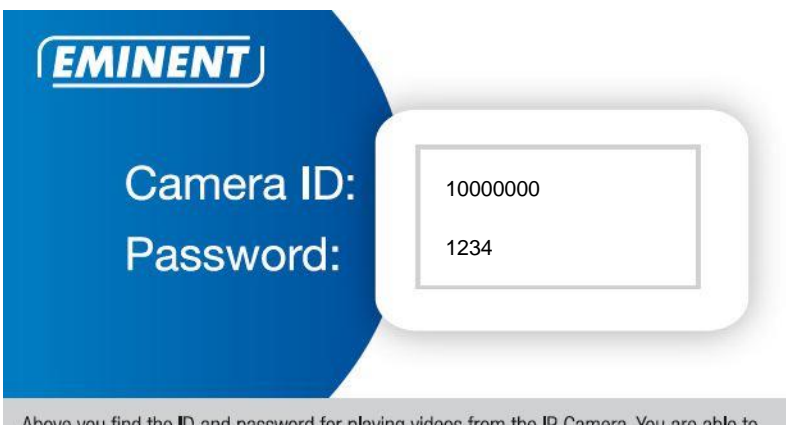

Above you find the ID and password for playing videos from the IP Camera. You are able to change the password in the web configuration page. (The default web login username is admin).

## <span id="page-15-0"></span>**4.0 Easy Pro View op iPhone/iPad/Android**

## <span id="page-15-1"></span>*4.1 De Layout van Easy Pro View*

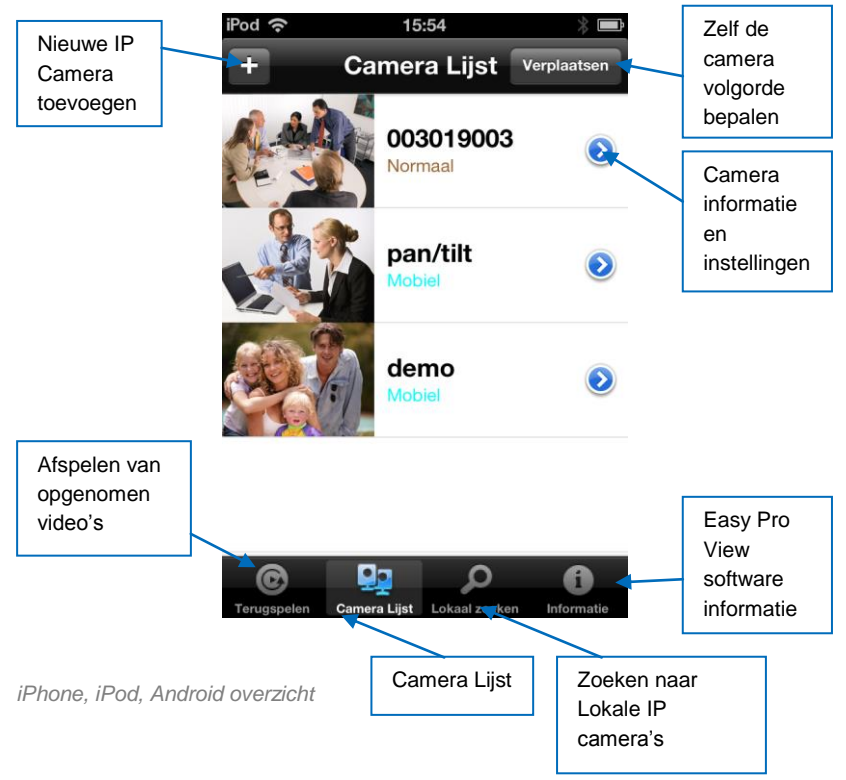

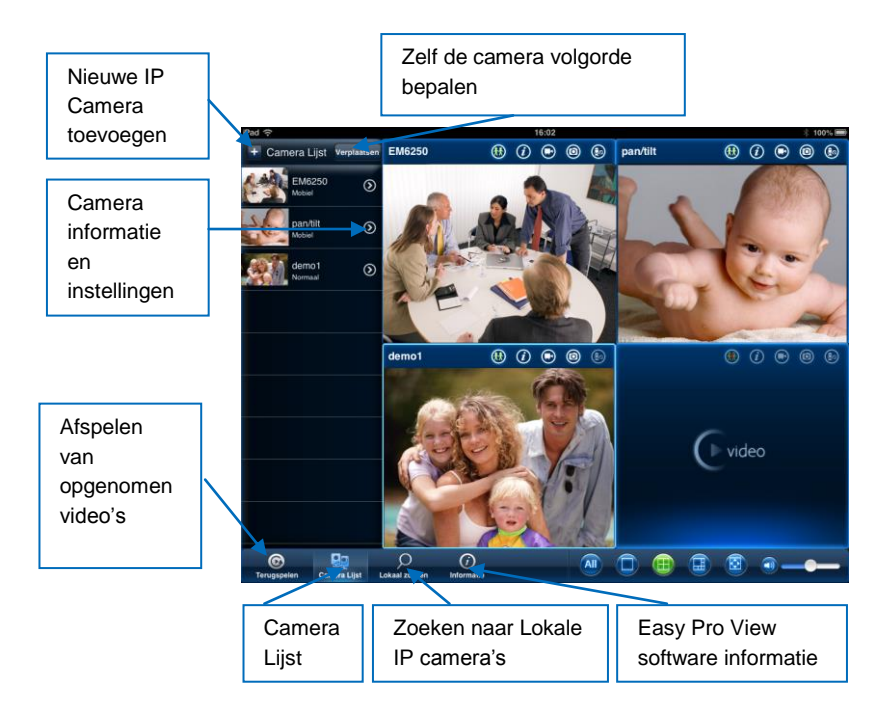

*iPad overzicht*

## <span id="page-17-0"></span>*4.2 Live beelden bekijken.*

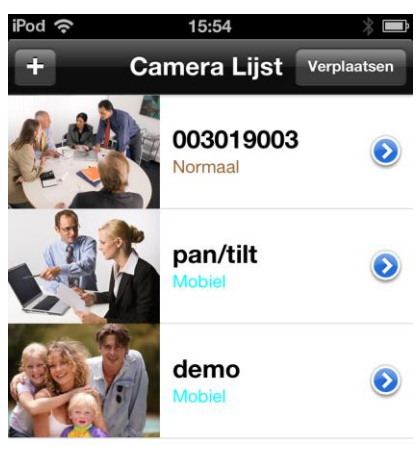

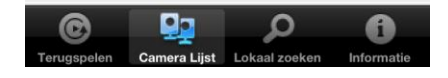

- 1. Selecteer "Camera Lijst"
- 2. Druk op de camera die je wenst te bekijken.

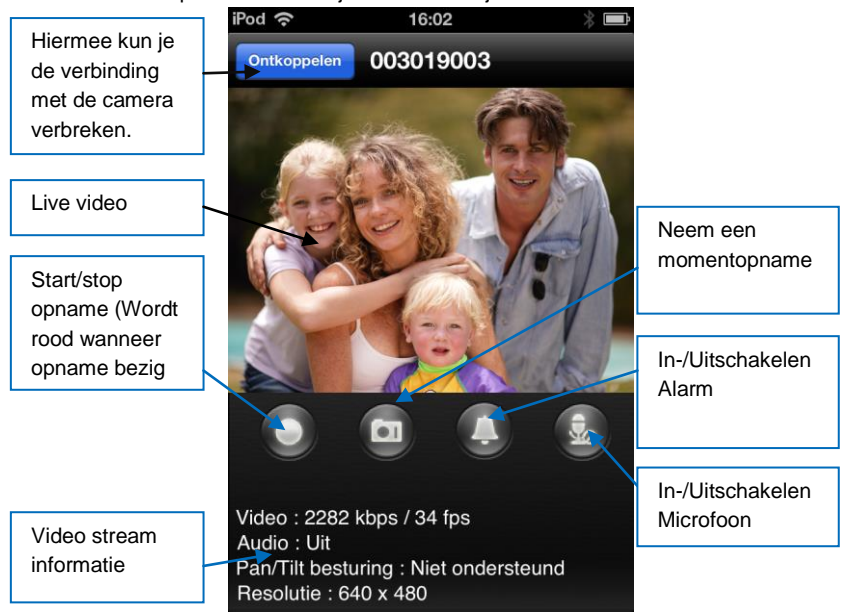

#### 19 | NEDERLANDS

### *iPhone, iPod, Android*

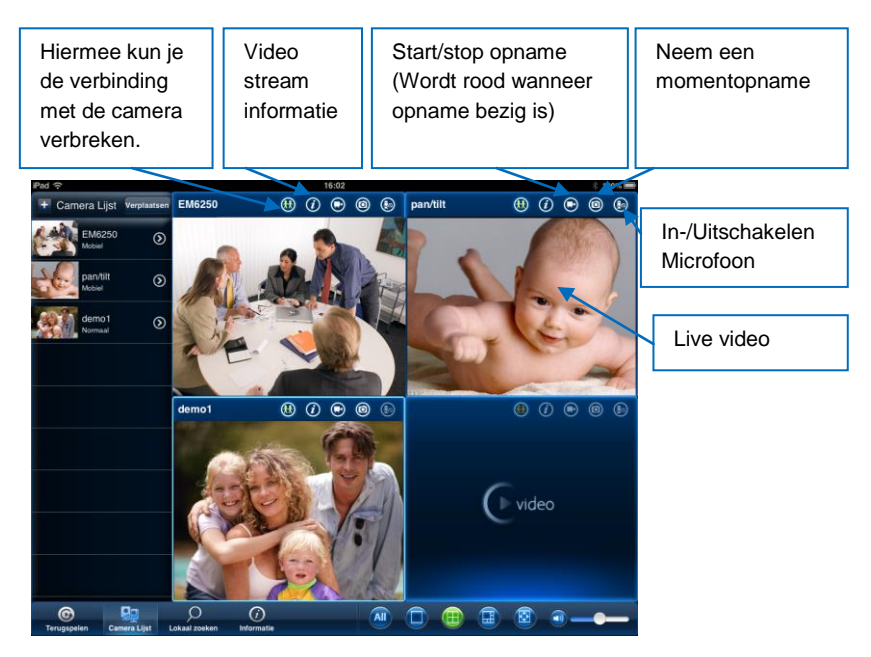

*iPad*

## <span id="page-19-0"></span>*4.3 Camera verwijderen.*

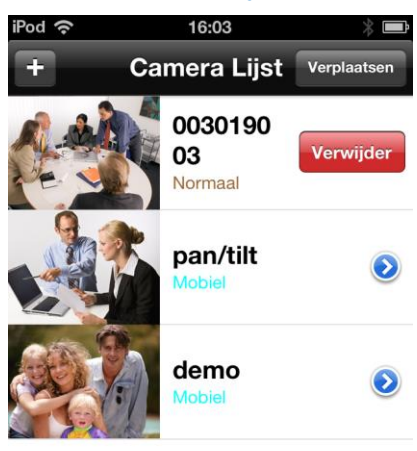

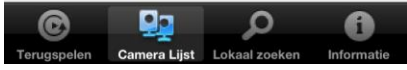

Sleep de camera die je wenst te verwijderen van rechts naar links, er verschijnt een "Delete" knop. Druk op de knop om de camera uit de lijst te verwijderen.

## <span id="page-20-0"></span>*4.4 Camera configureren.*

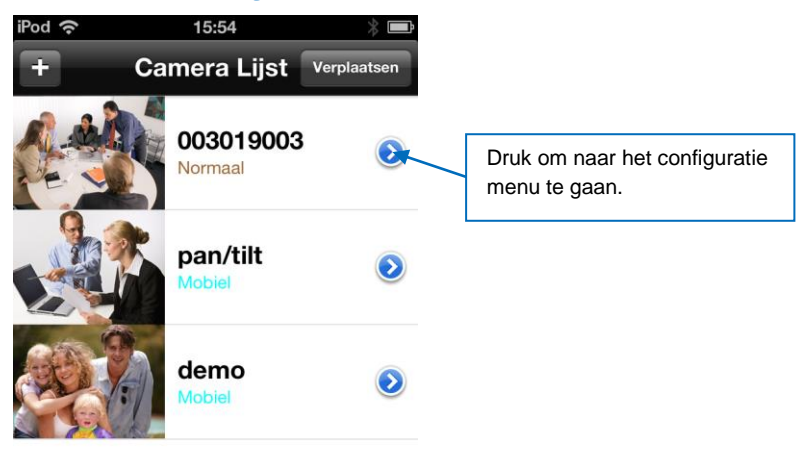

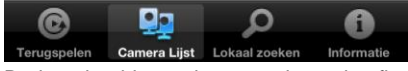

Druk op het blauwe icoon zoals op de afbeelding weergegeven. Er zal een menu verschijnen.

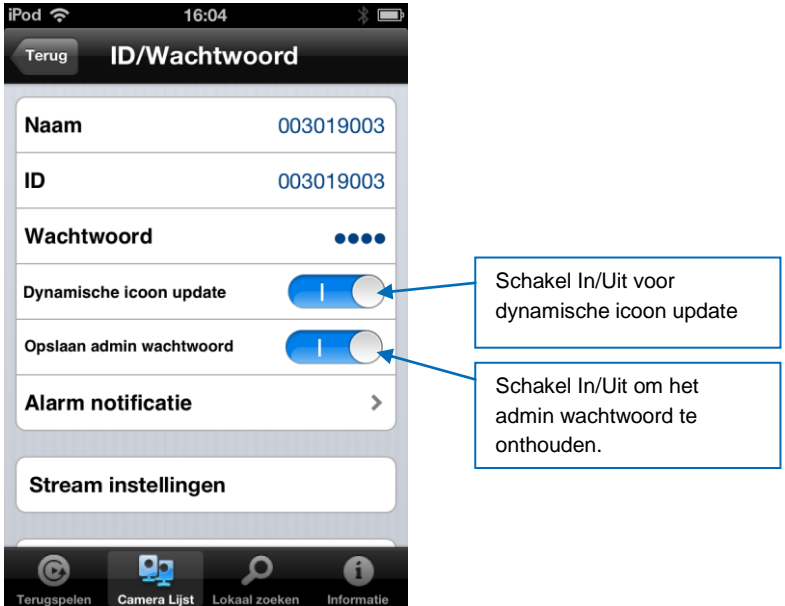

## <span id="page-21-0"></span>*4.5 Alarm notificatie.*

### Selecteer "Alarm notificatie"

Wanneer er een scherm weergegeven wordt om een gebruikersnaam en wachtwoord in te vullen vul deze gegevens dan in (Standaard is gebruikersnaam "admin" en

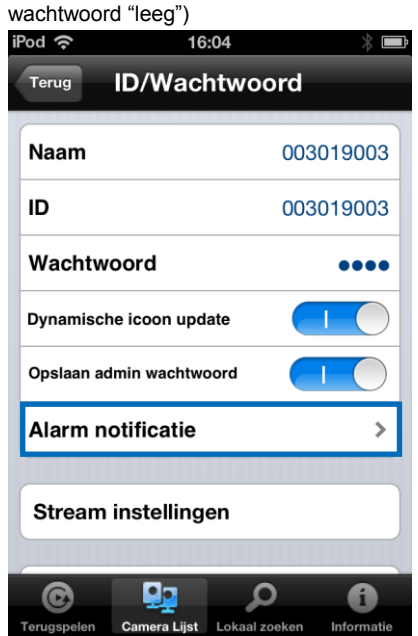

| NEDERLANDS

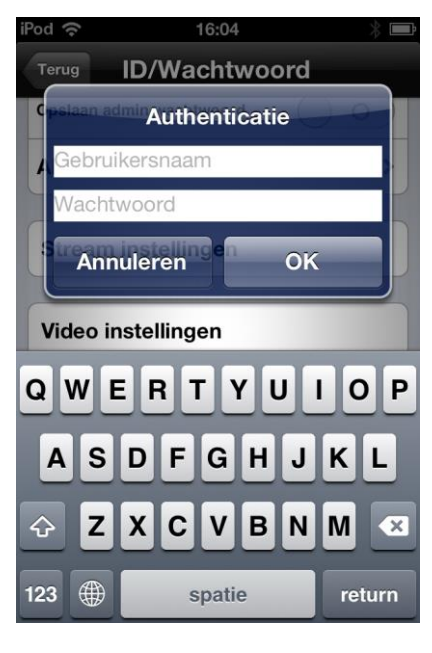

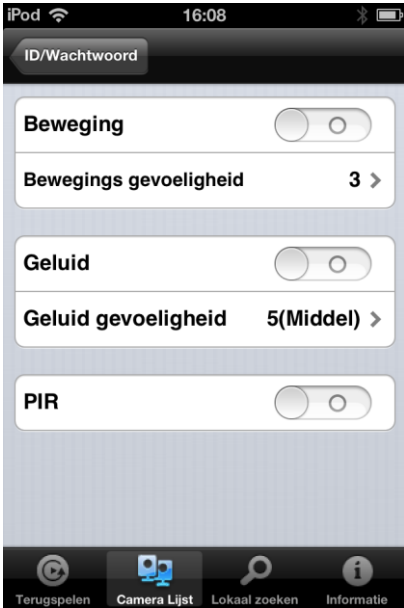

Schakel de gewenste sensor(en) in en druk op "Bijwerken".

Wanneer de geselecteerde sensor een gebeurtenis waarneemt dan zal er een alarm melding worden weergegeven zoals hieronder afgebeeld. Wanneer je op "terugspelen" drukt zal er een live stream weergegeven worden incl. pre-recording buffer (hiervoor dient een SD-Kaart geïnstalleerd te zijn in de camera).

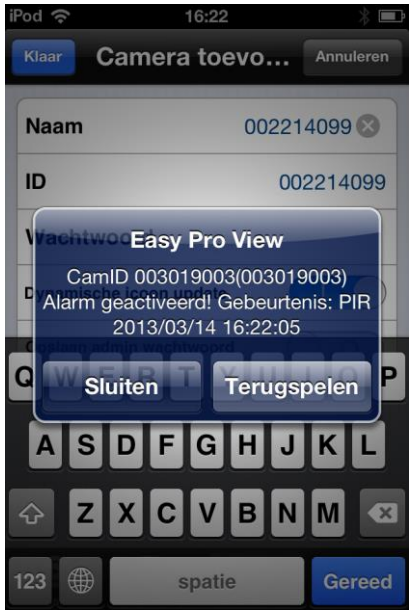

## <span id="page-23-0"></span>*4.6 Stream instellingen.*

Deze optie maakt het mogelijk om de bandbreedte en kwaliteit van de live stream voor een mobiele verbinding aan te passen. In de meeste gevallen is de bandbreedte van je mobiele telefoon lager dan de vaste internet verbinding. In sommige gevallen adviseren wij om deze waardes aan te passen. Bijvoorbeeld wanneer je telecom provider je per MB in rekening brengt of bij bijv. roaming. Wanneer je dan kiest voor een lagere resolutie en/of aantal beelden per seconde zal de bandbreedte en de hoeveelheid MB verlaagd worden.

#### | NEDERLANDS

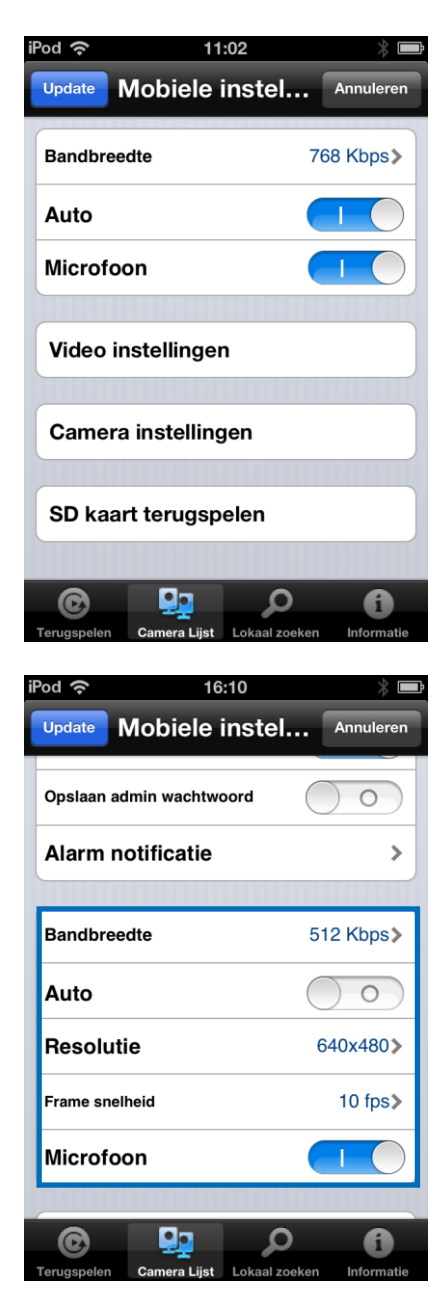

- 1. Je kunt hier de bandbreedte wijzigen van 32Kbps tot 1.5 Mbps.
- 2. Je kunt hier de resolutie en het aantal beelden per seconden handmatig instellen of automatisch laten aanpassen (automatisch wordt aanbevolen).
- 3. Handmatig de resolutie aanpassen
- 4. Handmatig de beelden per seconde aanpassen
- 5. In-/Uitschakelen van de microfoon.

## <span id="page-25-0"></span>*4.7 Video instellingen.*

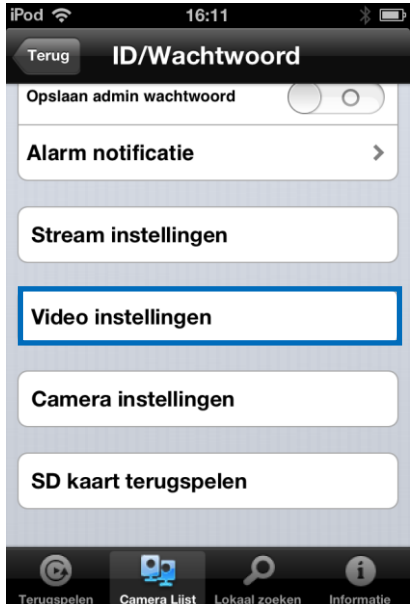

#### <span id="page-26-0"></span>**4.7.1 Video**

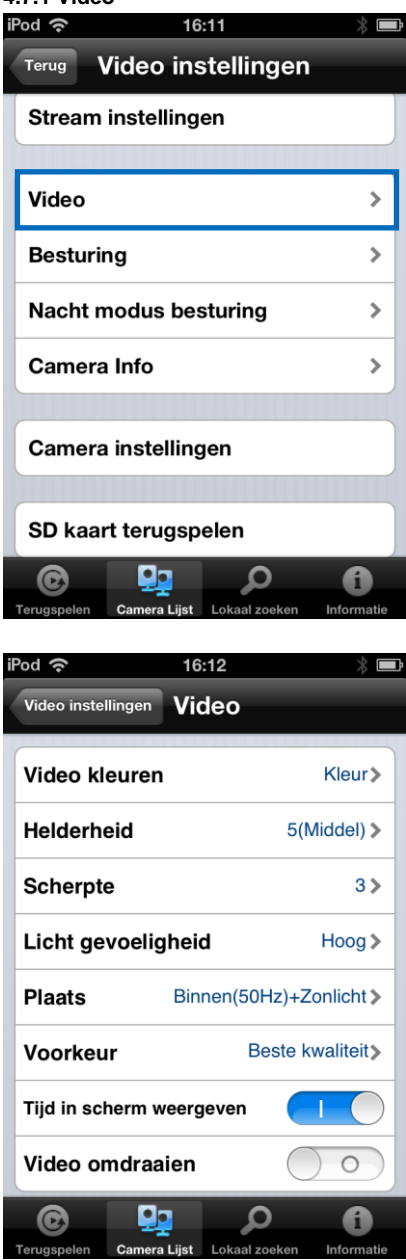

**Video kleuren:** Hier kun je instellen of je de video in kleur of zwart/wit wilt zien.

**Helderheid:** Hier kun je de helderheid instellen van de videobeelden van 1(donker) ~ 10 (helder).

**Scherpte:** Hier kun je aangeven hoe scherp de video beelden weergegeven zullen worden

**Licht gevoeligheid:** Hier stel je de gevoeligheid van de camera in bij weinig licht

**Plaats:** Hier kun je aangeven in wat voor een omgeving de camera geplaatst is zodat de camera automatisch zich aanpast voor de beste kwaliteit.

**Voorkeur:** Hier kun je je voorkeur kenbaar maken of je het beste beeld kwaliteit (duidelijk beeld) of de beste video kwaliteit (vloeiend verloop van de beelden) wilt.

**Tijd in scherm weergeven:** Hiermee kun je aangeven of je de tijd in het scherm wilt zien of niet.

**Video omdraaien:** Hiermee kun je het beeld omdraaien

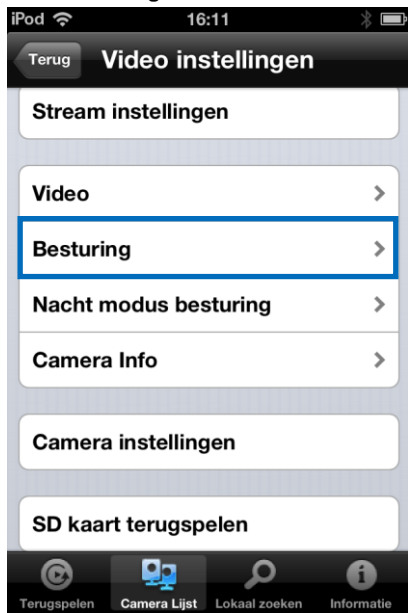

#### <span id="page-27-0"></span>**4.7.2 Besturing**

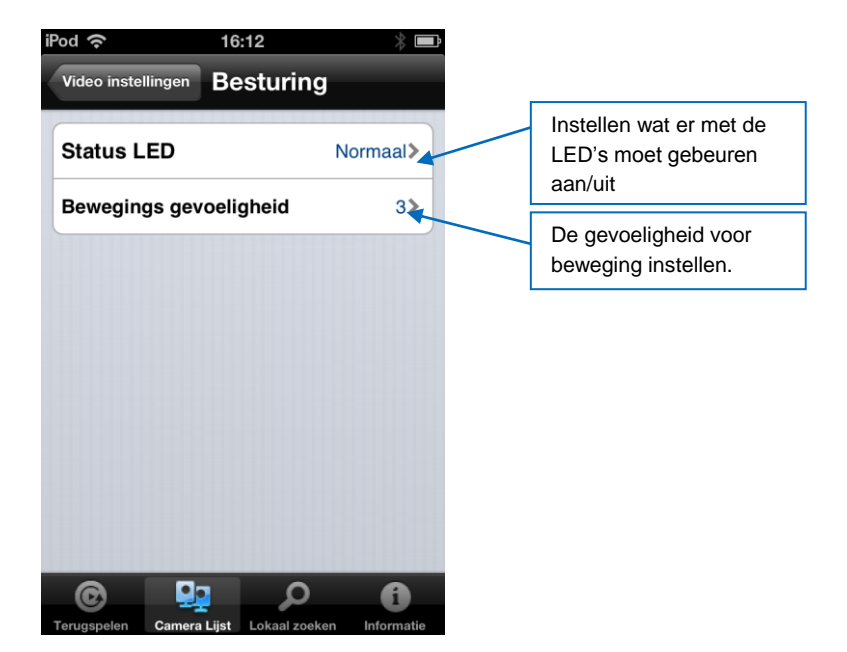

### <span id="page-28-0"></span>**4.7.3 Nacht modus besturing**

Configureer hoe de camera naar nacht modus schakelt.

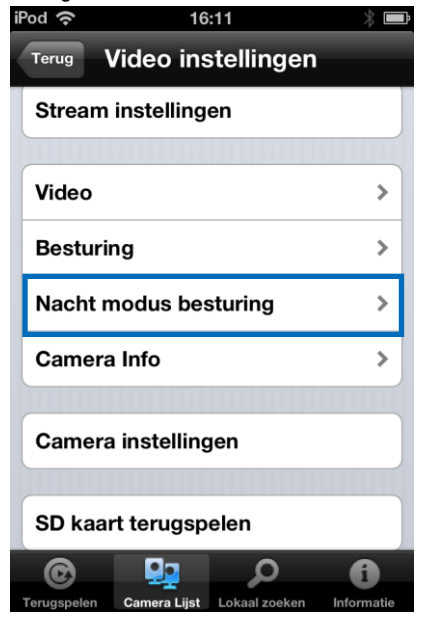

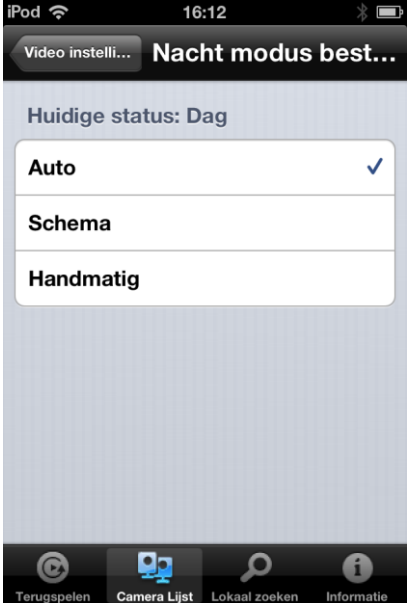

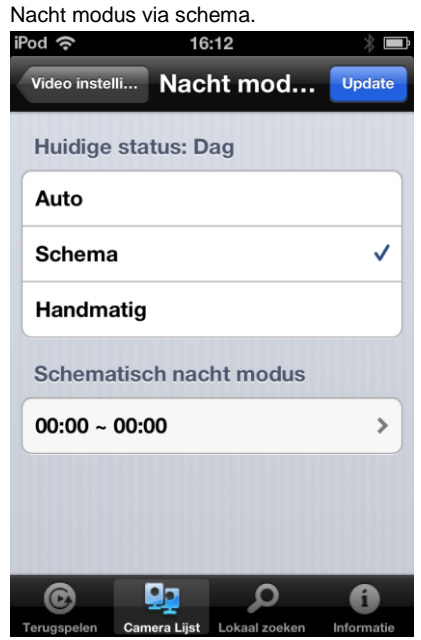

Handmatige nacht modus

#### | NEDERLANDS

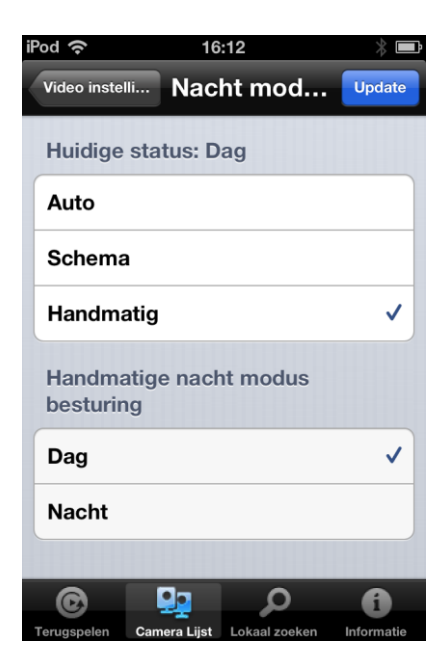

#### <span id="page-31-0"></span>**4.7. 4 Camera inf o**

Camera informatie opvragen .

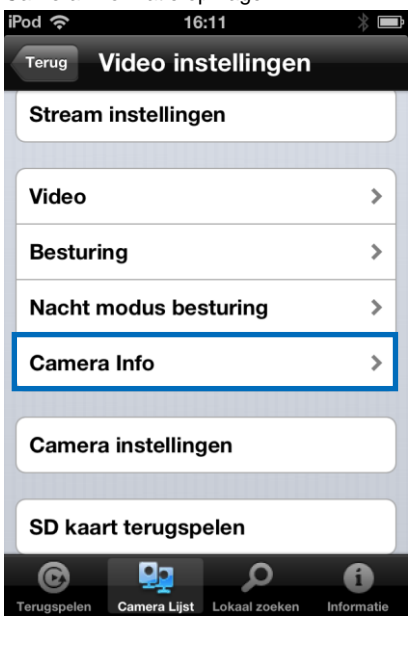

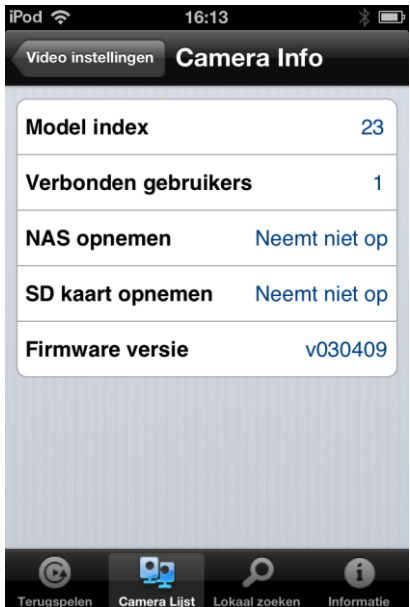

## <span id="page-32-0"></span>*4.8 Camera instellingen.*

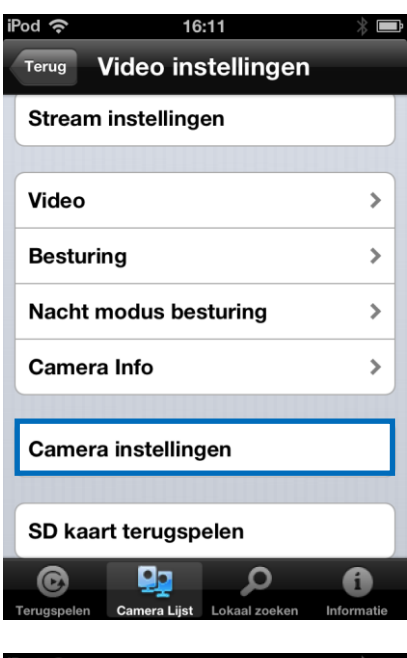

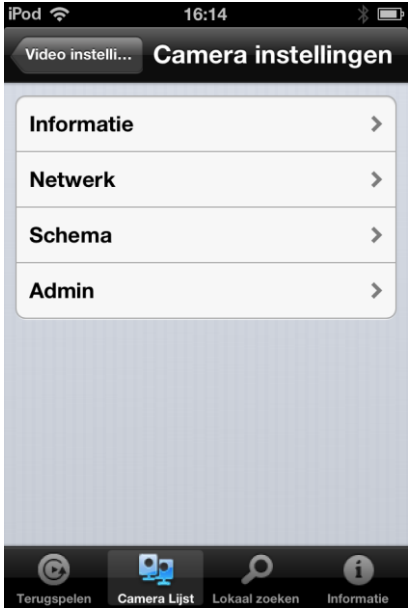

### <span id="page-33-0"></span>**4.8.1 informatie**

Camera informatie opvragen (Deze informatie wijkt af van hoofdstuk 4.7.4)

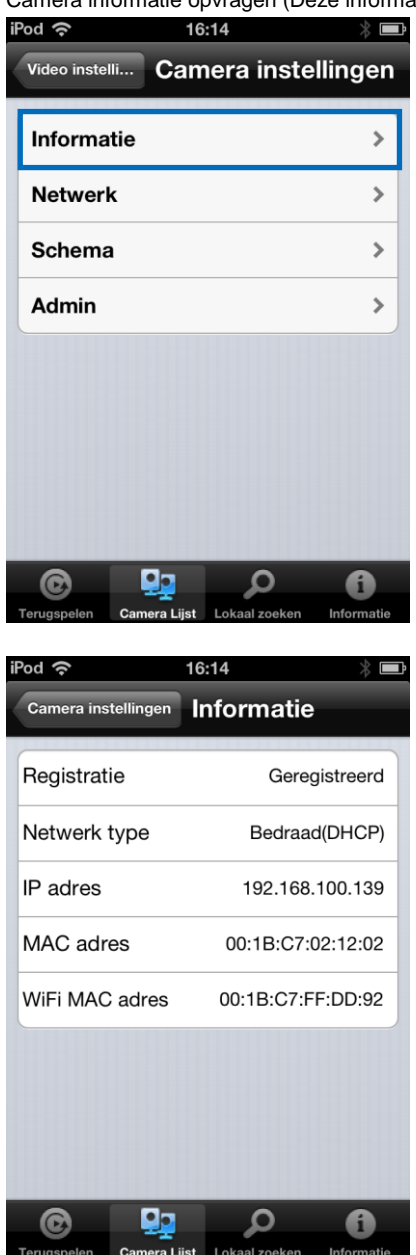

### <span id="page-34-0"></span>**4.8.2 Netwerk**

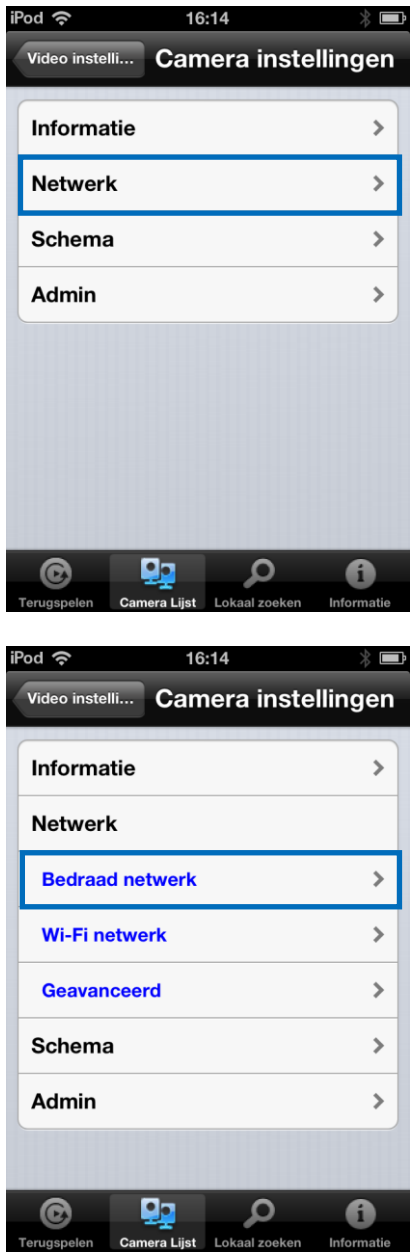

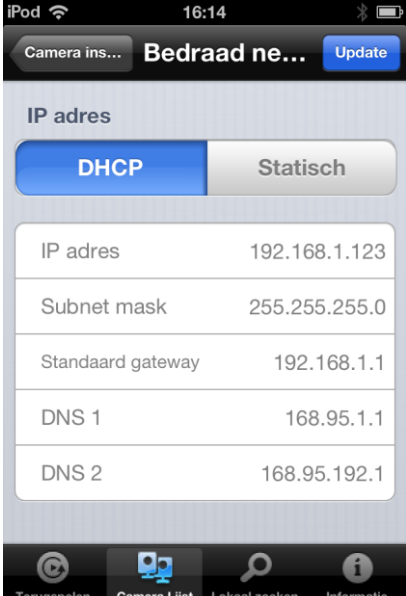

Hier kun je instellen of de camera gebruik maakt van een dynamisch (DHCP) IP adres of een vast (Static) IP adres. (standaard staat deze instelling op DHCP).

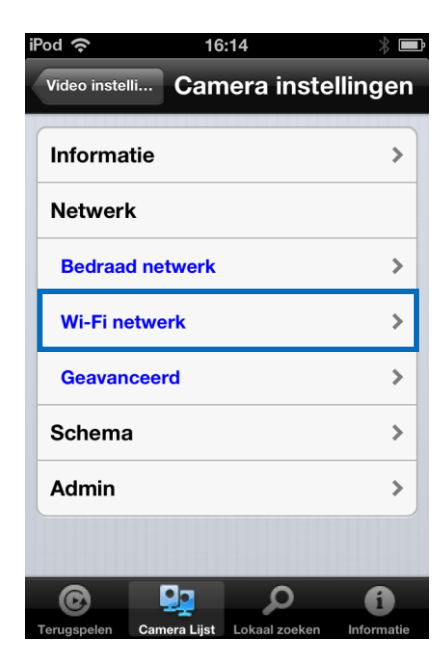
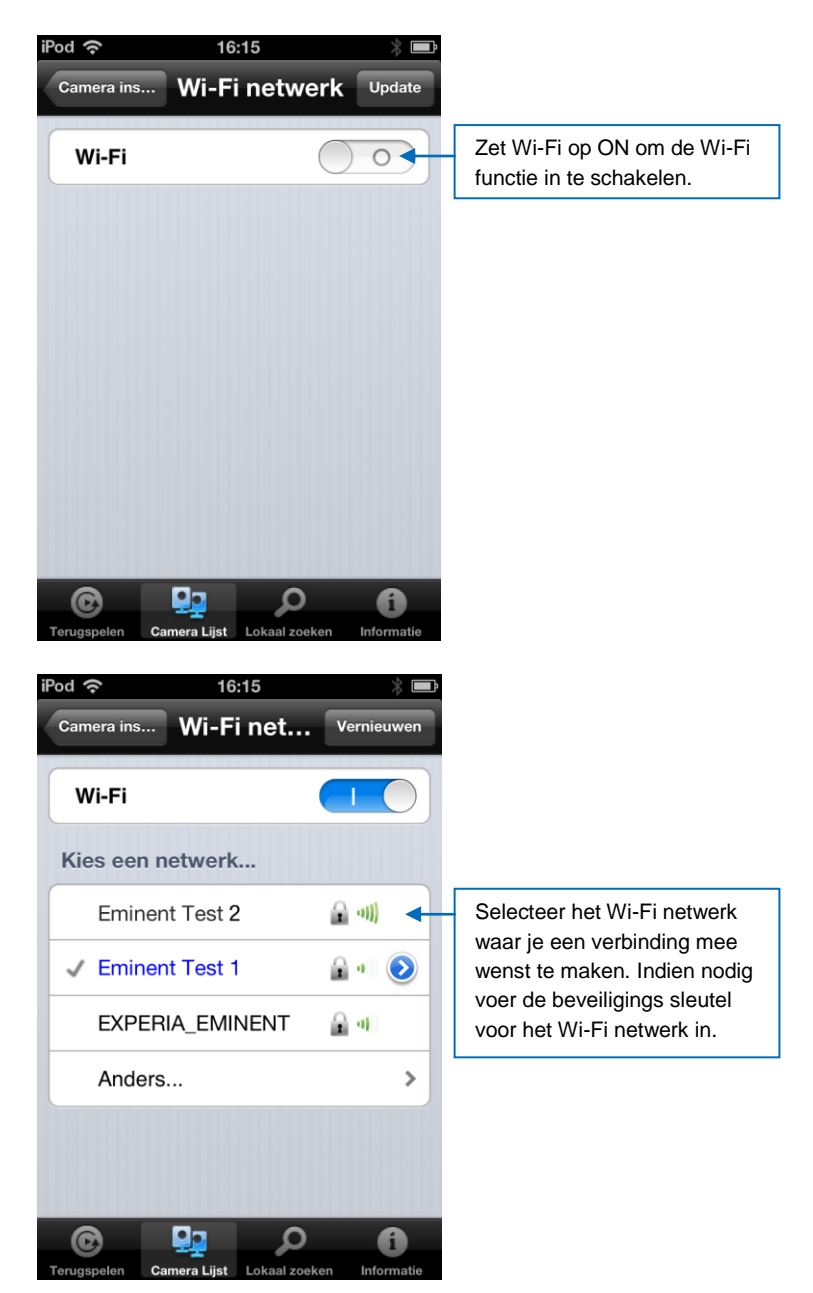

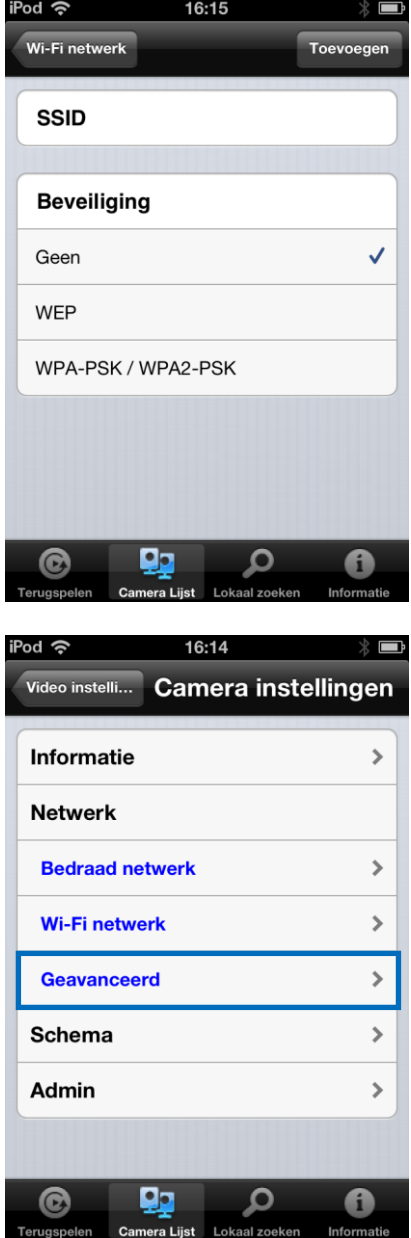

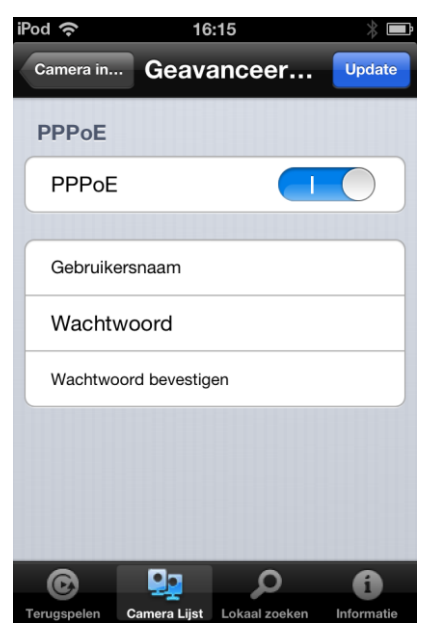

In sommige gevallen heeft je netwerk omgeving een PPPoE verbinding nodig (ADSL), Dit is dan een ADSL modem zonder router functie. In dit geval dien je de PPPoE gegevens die je van je Internet provider hebt gekregen in te voeren. Voor meer informatie zie sectie 5.3.3

### **4.8.3 Schema**

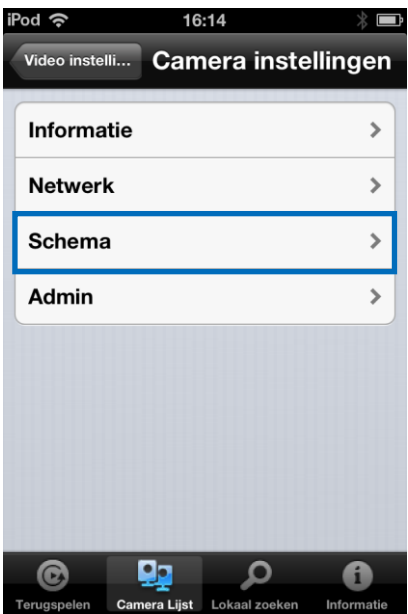

### Email alarm

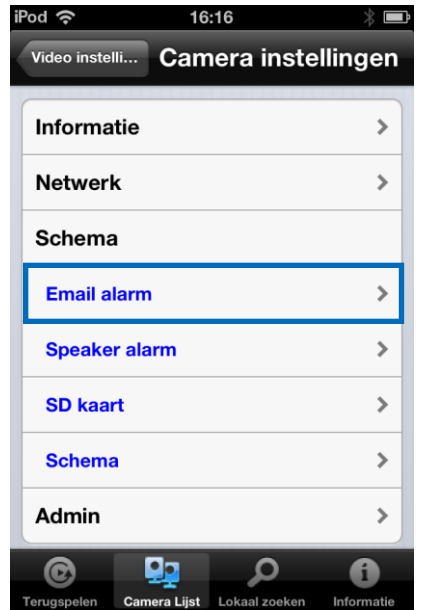

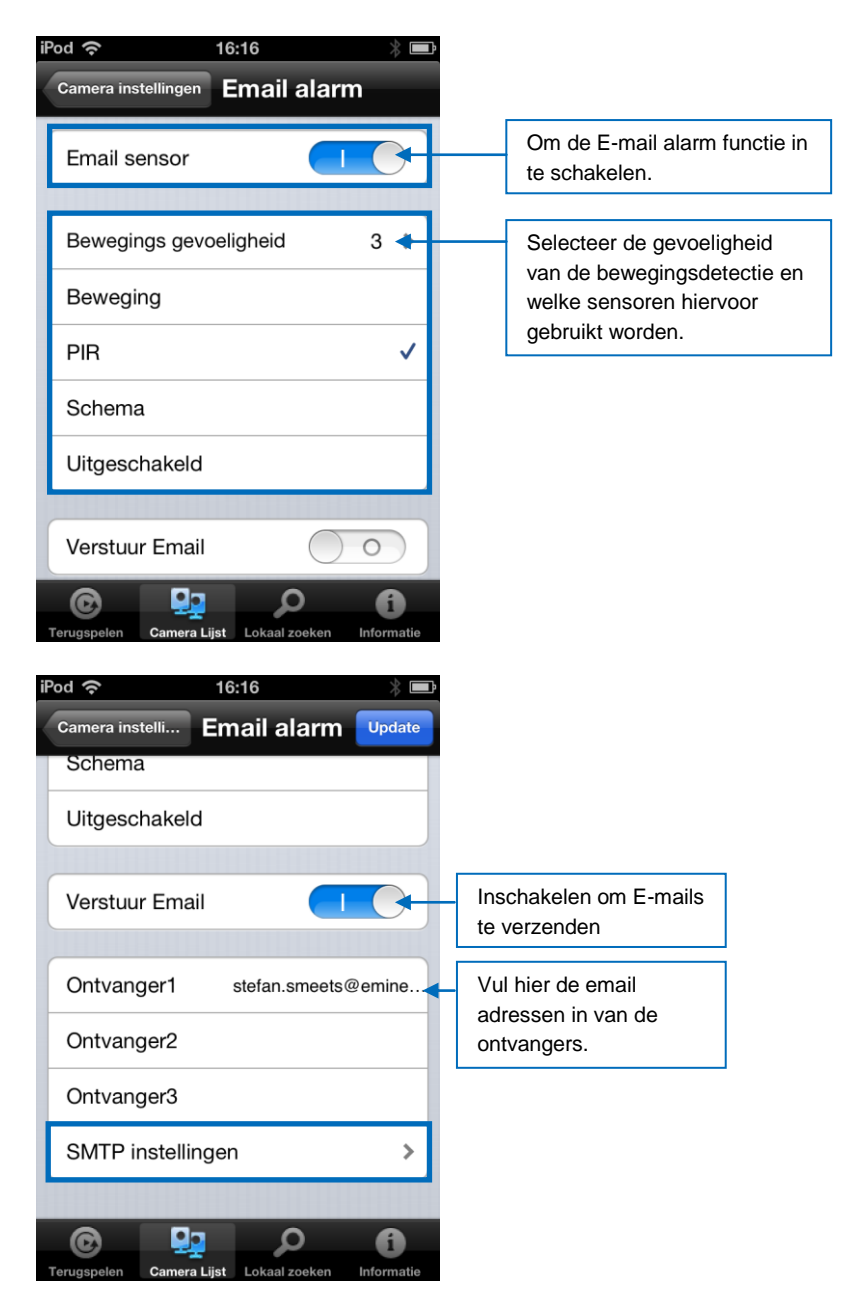

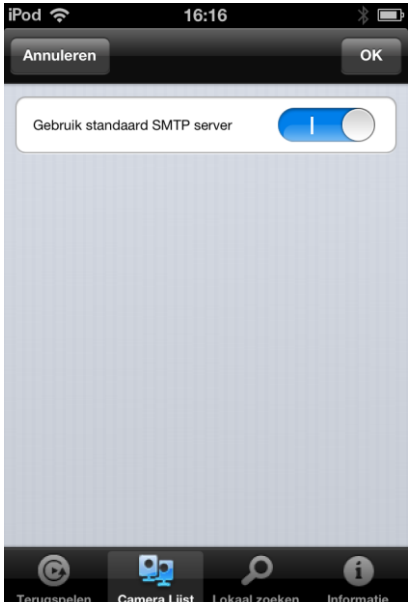

Schakel optie uit wanneer je zelf een SMTP server wilt invoeren.

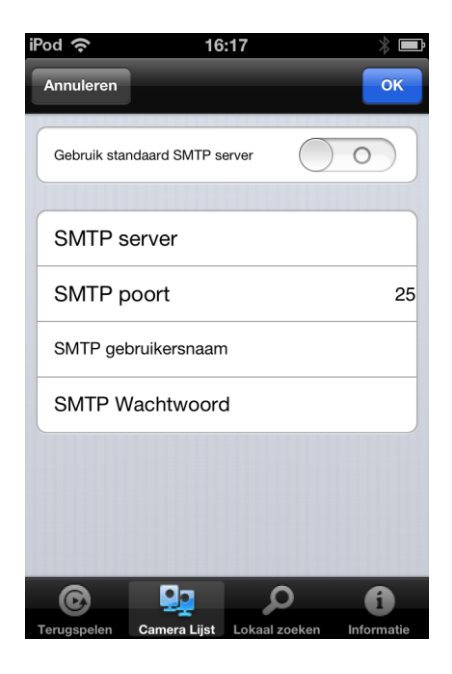

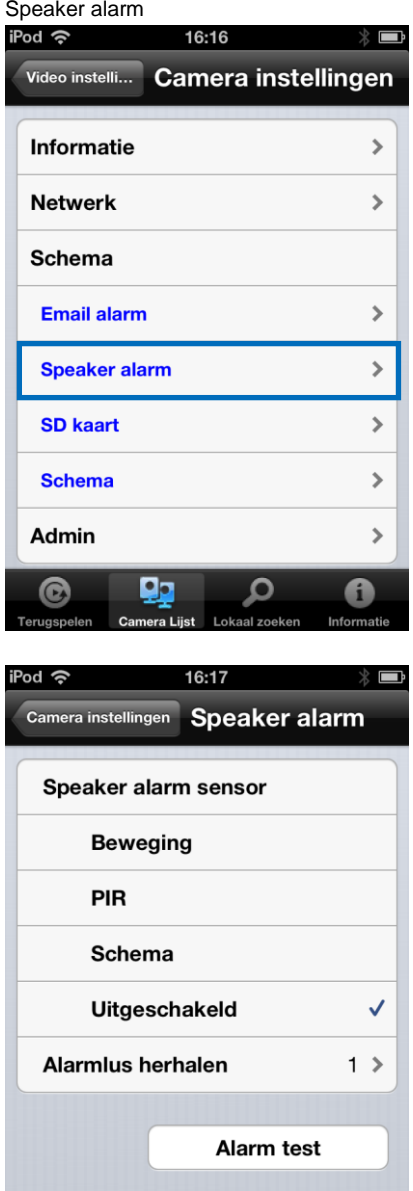

**Da** 

 $\bigodot$ 

Terugspelen

Ω

Camera Lijst Lokaal zoeken Informatie

Selecteer welke sensor het speaker alarm in werking moet stellen en hoe vaak het alarm afgaat. Druk op Alarm test om het alarm te testen (voor deze functionaliteit dient er een speaker op de speaker jack aangesloten te zijn).

A

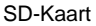

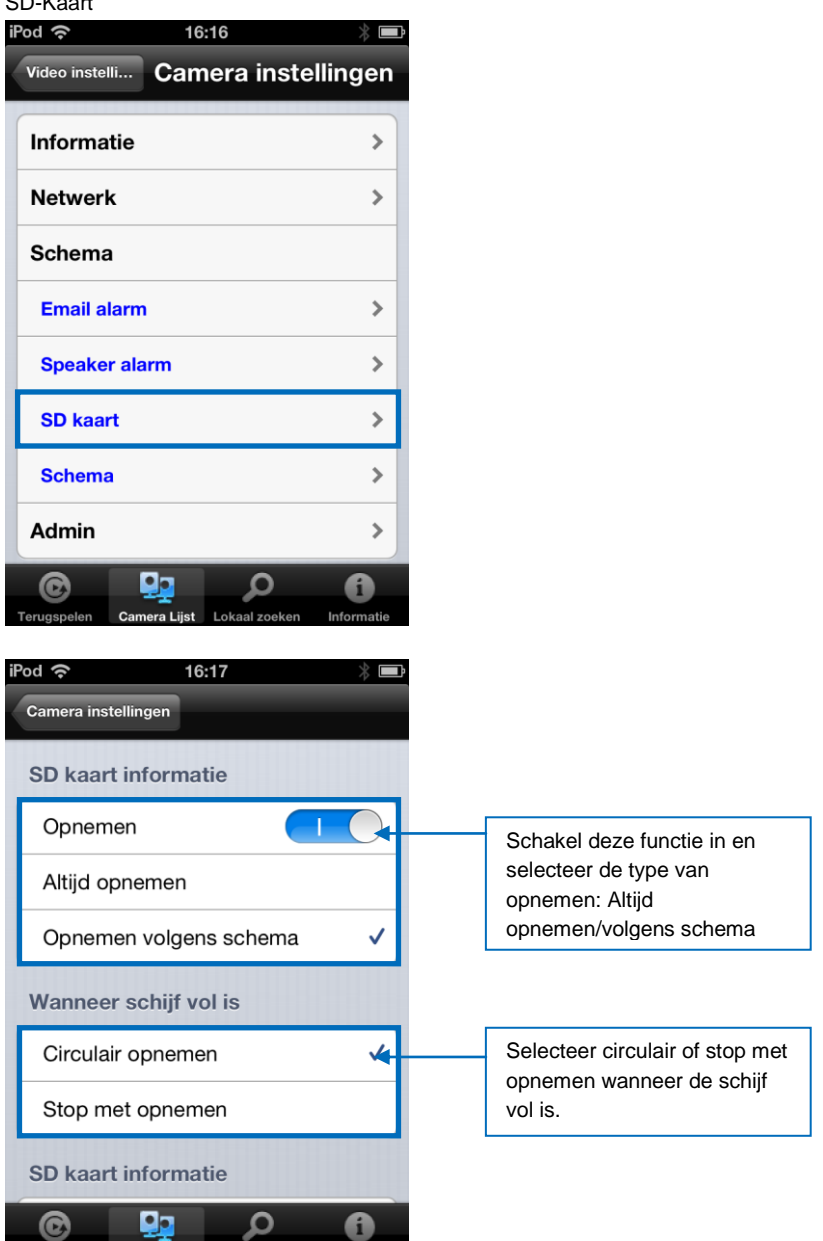

Camera Liist Lokaal zoeken

**Terugspele** 

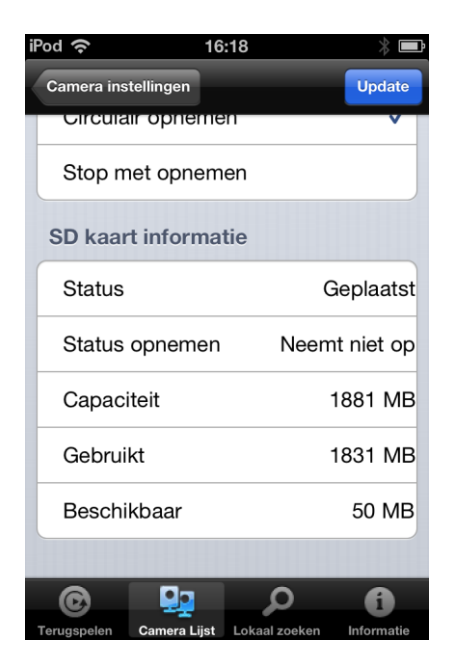

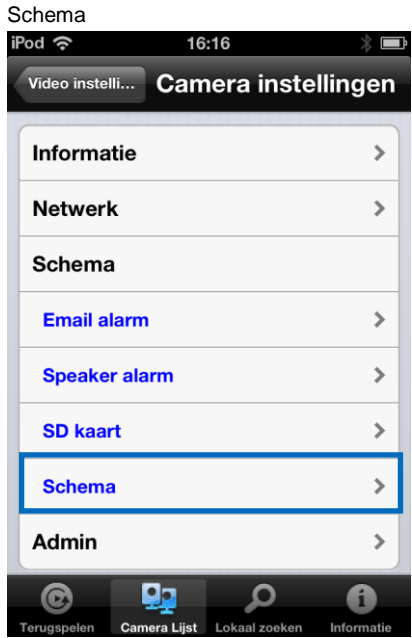

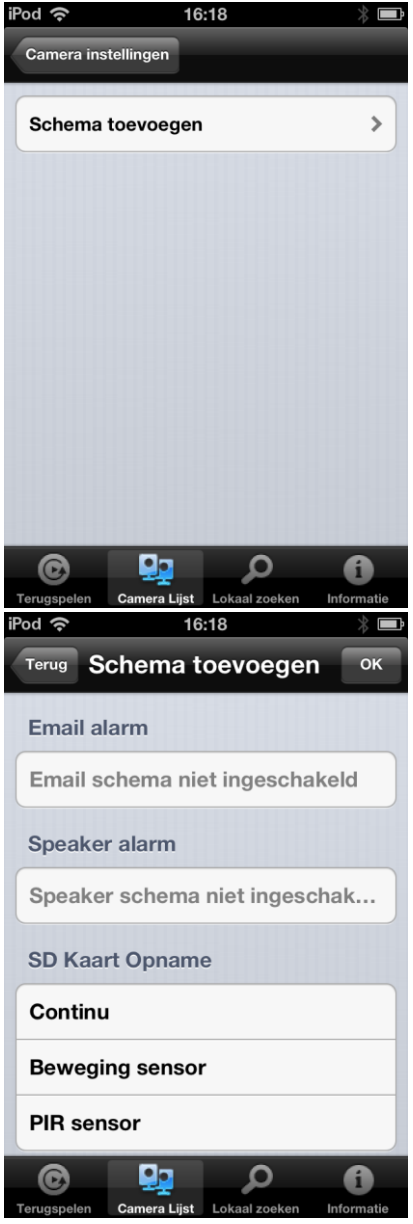

Selecteer welke sensor en alarm meegenomen moet worden in het schema.

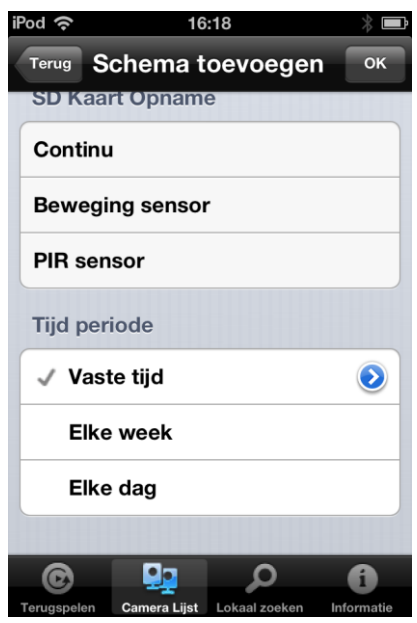

Selecteer de tijdperiode

### *4.9 Admin*

Het admin menu geeft je de mogelijkheid om de systeem tijd en datum aan te passen, De firmware voor de camera vernieuwen en de camera op afstand herstarten.

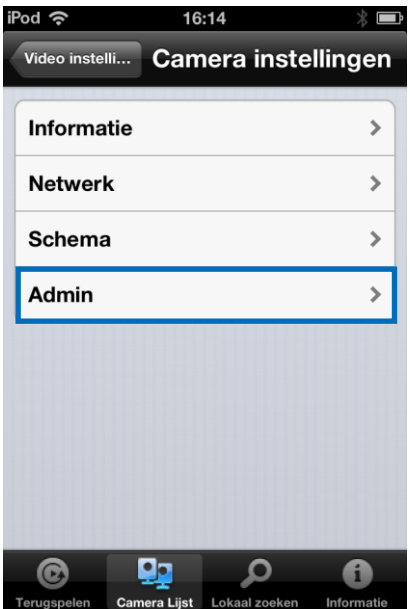

### **4.9.1 Datum/tijd**

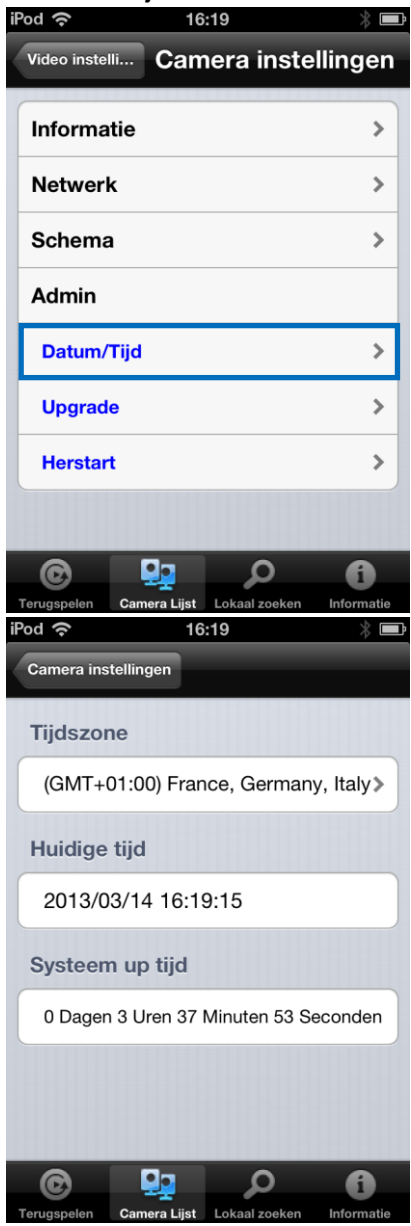

Selecteer de tijd zone en druk op bijwerken. De camera zal zich opnieuw opstarten.

### **4.9.2 Upgrade**

### Upgrade

Deze functie is niet beschikbaar, voor informatie over upgraden ga naar sectie 5.6.4

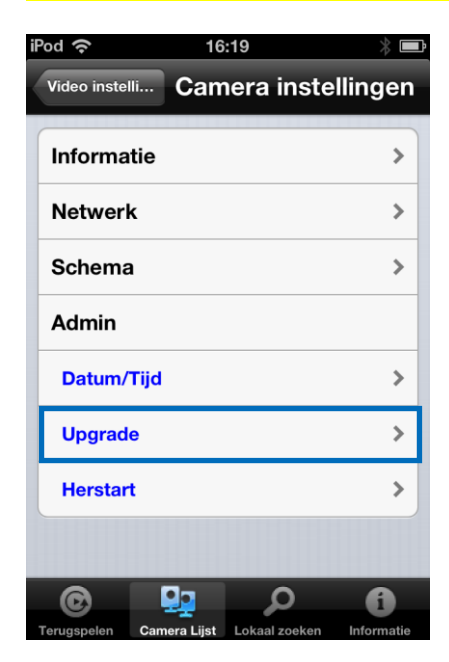

### **4.9.3 Herstarten**

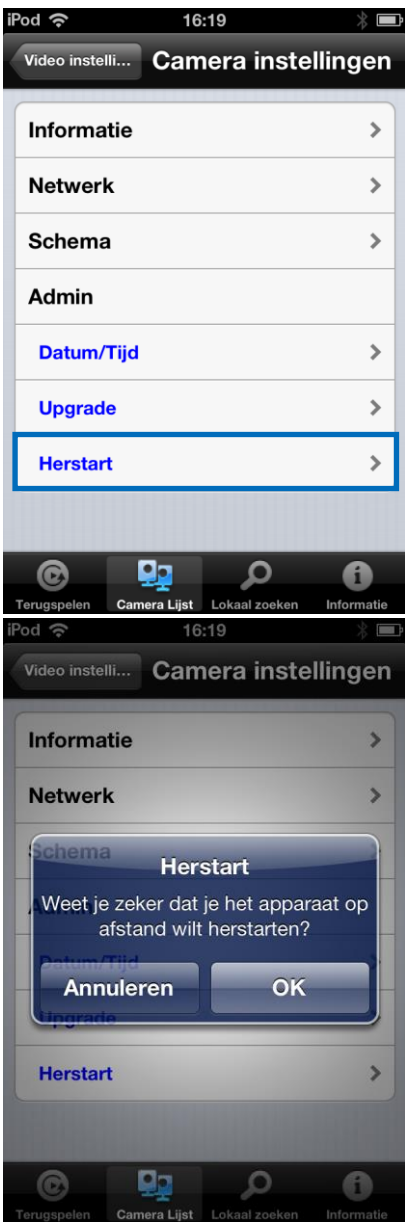

# *4.10 SD-Kaart terugspelen*

SD-Kaart terugspelen

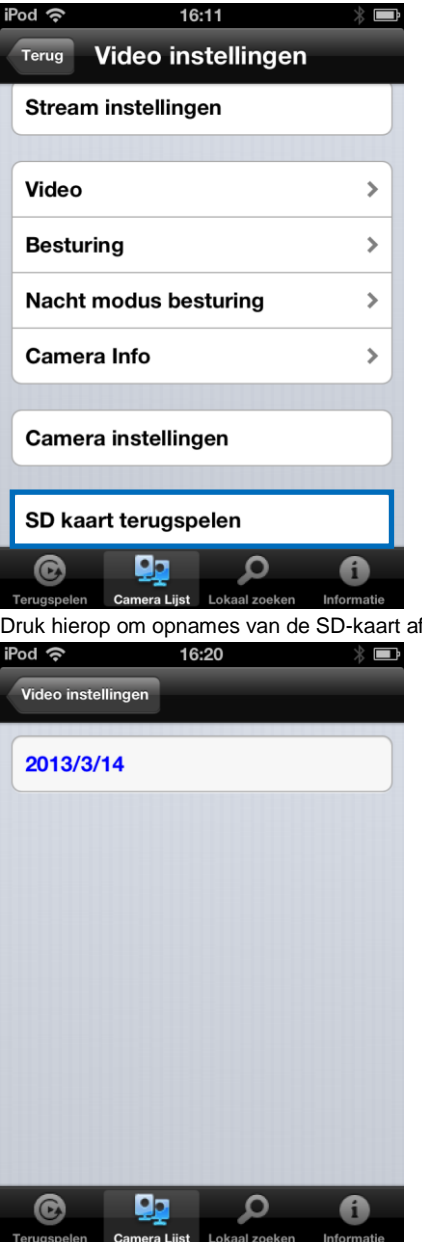

te spelen.

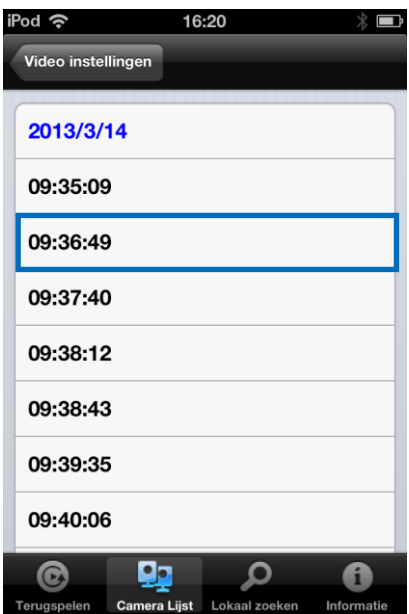

Selecteer de datum en tijd van het opgenomen bestand dat je wilt terug zien.<br>  $\overline{\phantom{a}}$  16:21

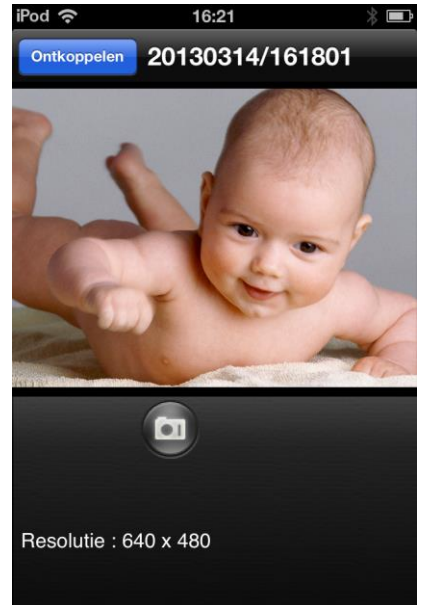

### *4.11 Lokaal zoeken*

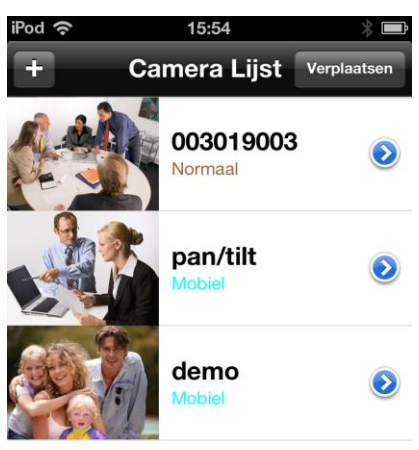

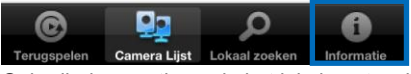

Gebruik deze optie om in het lokale netwerk te zoeken naar beschikbare IP camera's

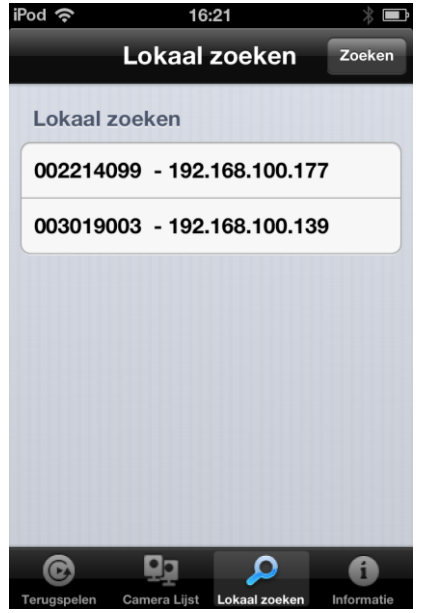

Selecteer de camera in de lijst die je aan de camera lijst wilt toevoegen.

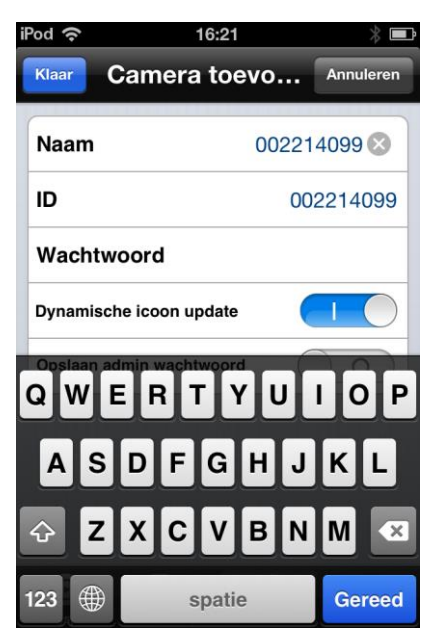

Geef de camera een naam en vul het wachtwoord voor de camera in om het toevoegen te voltooien.

### *4.12 Informatie*

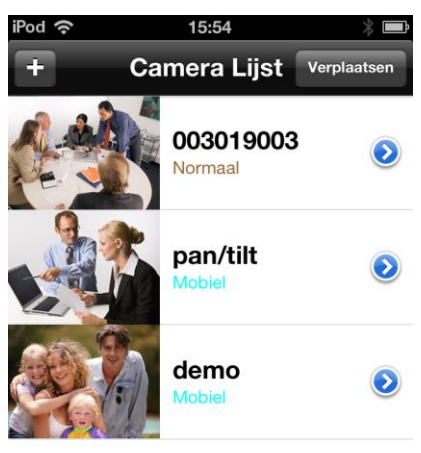

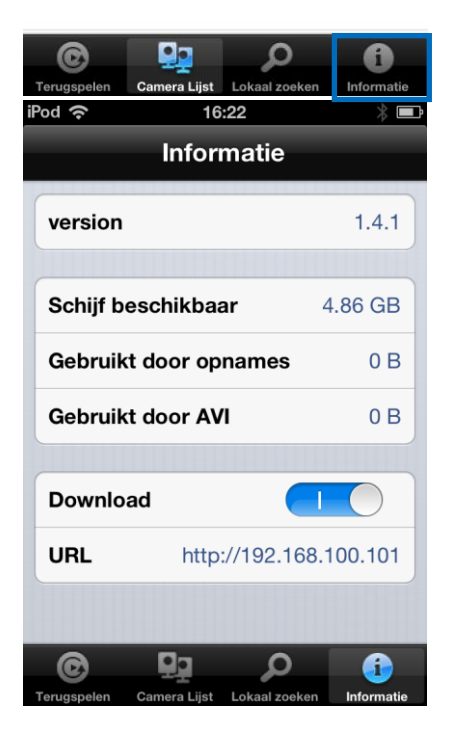

# **5.0 De webpagina van de camera**

De Eminent camera is ook een IP-camera met zijn eigen webpagina. Dit betekent dat je op de camera kunt inloggen door het IP-adres van de camera in de adresbalk van je webbrowser in te tikken. Gebruik de volgende stappen om in de webpagina van de camera in te loggen en camera-instellingen aan te passen.

## *5.1 Inloggen op de webpagina*

- 1. Dubbelklik op het 'Easy Pro View' icoon op je bureaublad. (Dit programma werd geïnstalleerd in paragraaf 2.5)
- 2. Het programma zal automatisch zoeken naar de camera. Als je camera gevonden is, wordt hij getoond in de lijst.

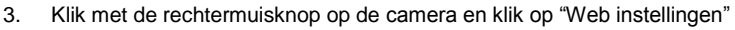

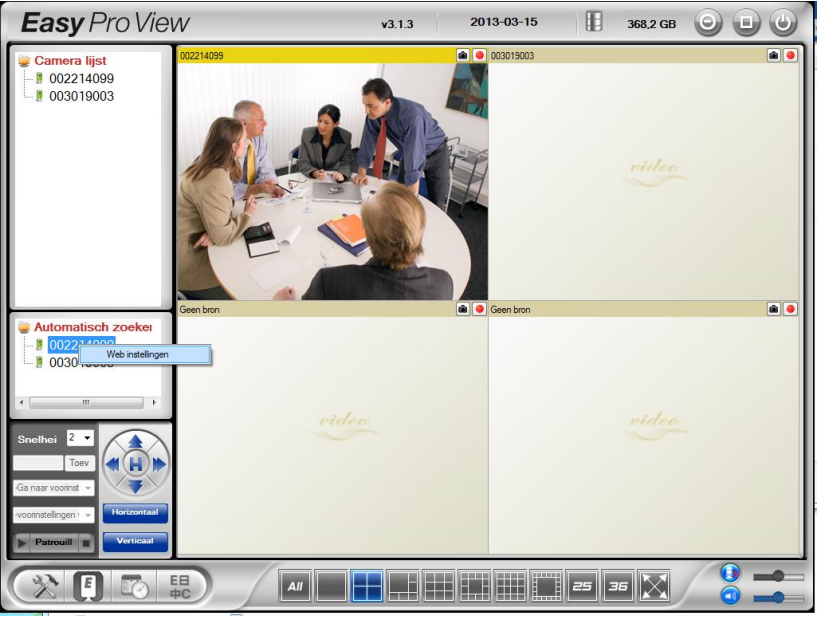

- 4. Een browser scherm wordt geopend.
- 5. Vul de gebruikersnaam en wachtwoord van de camera in. Standaard is de gebruikersnaam 'admin' en het wachtwoord 'leeg'

In deze paragraaf gaan we ervan uit dat je Internet Explorer gebruikt. Het menu kan er iets anders uitzien als je een andere browser gebruikt.

### *5.2 Informatie*

De eerste pagina die wordt weergegeven wanneer je ingelogd bent op de EM6250 is de information pagina. Hier vindt je informatie over de camera zoals: Model naam, firmware versie, IP CAM ID, registratie status, netwerk type en ook de video instellingen (bandbreedte en resolutie). De camera kan alleen benaderd worden via Easy Pro View wanneer de registratie status op geregistreerd staat. Wanneer dit niet het geval is controleer dan de netwerk bekabeling van je netwerk. Bij "Netwerk type" kun je zien op welke manier de Camera is verbonden met het netwerk bedraad of draadloos ook kun je hier zien op welke manier de camera een IP adres heeft verkregen (DHCP, PPPoE of Statisch IP). In het veld "Video Users" staat vermeldt het aantal gebruikers dat met de camera verbonden is. (het maximale aantal gebruikers die tegelijk verbonden kunnen zijn is 20)

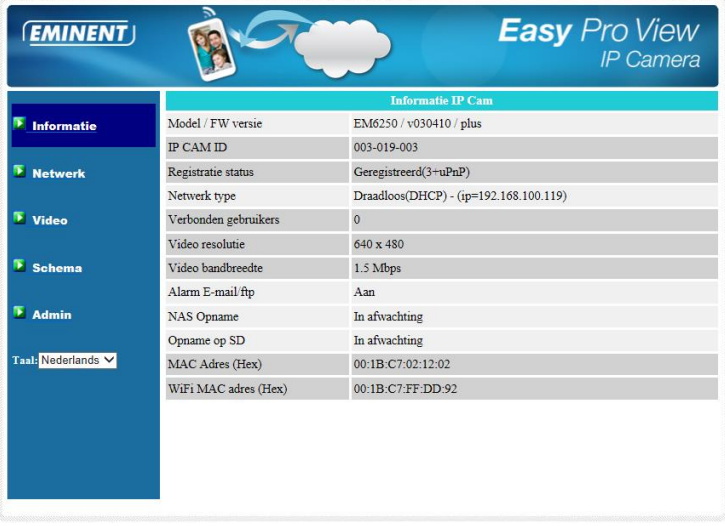

## *5.3 Netwerk*

Het netwerk menu geeft je de mogelijkheid om de netwerk instellingen van de EM6250 in te stellen zoals: IP adres, Subnet mask, gateway, DNS server, Wi-Fi, Wi-Fi encryptie en PPPoE.

### **5.3.1 Bedraad Netwerk**

Via het "Bedraad Netwerk" heb je de mogelijkheid om je netwerk instellingen te wijzigen voor het bedrade netwerk. De standaard instelling is om via DHCP automatisch een IP adres te verkrijgen. In de meeste omgevingen is er een DHCP server aanwezig (bijv. een router). Wanneer er een DHCP server aanwezig is dan is de standaard instelling voldoende om verbinding met de camera te kunnen maken.

Wanneer de netwerk kabel losgekoppeld wordt zal de EM6250 zijn verbinding verliezen, maar zodra de kabel weer verbonden wordt zal de EM6250 een nieuw IP adres opvragen.

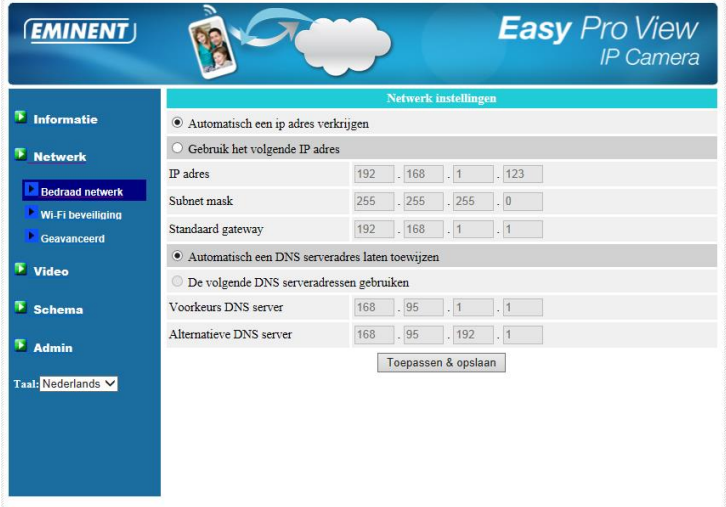

Wanneer je netwerk omgeving geen DHCP ondersteund, dien je de netwerk instellingen voor de camera zelf handmatig in te stellen. Vul de volgende velden in: IP adres, Subnet mask, standaard gateway en DNS server om de camera in het netwerk te laten functioneren. Al deze instellingen moeten overeen komen met de instellingen van het netwerk anders zal de EM6250 niet werken.

Standaard staat deze instelling op "automatisch een ip adres verkrijgen".

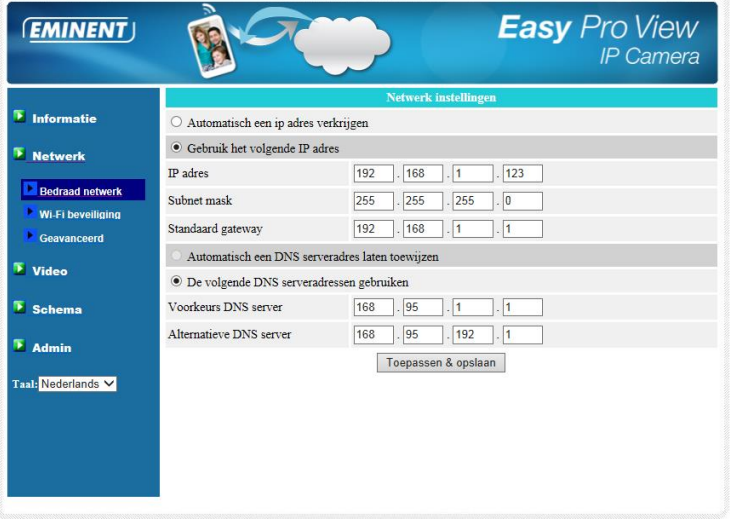

### **5.3.2 Wi-Fi beveiliging**

Je kunt ook de draadloze verbinding gebruiken om de EM6250 met het netwerk te verbinden. Wanneer je thuisnetwerk beschikt over een 802.11 b/g/n/ router of access point, schakel de Wi-Fi functie in door op de knop "Wi-Fi inschakelen" te klikken.

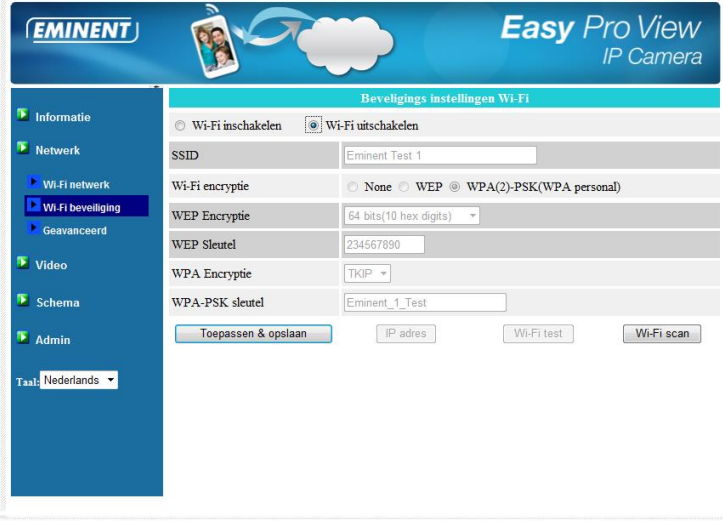

Om verbinding met een draadloos netwerk te maken dienen de volgende velden correct ingevuld te worden:

- 1. SSID Dit is de naam van het draadloos netwerk (dient exact ingevuld te worden)
- 2. Wi-Fi encryptie Hier selecteer je het type beveiliging dat nodig is om met het draadloos netwerk te verbinden. Je kunt hier kiezen uit 3 mogelijkheden: None, WEP en WPA-PSK.

WEP : Wireless Encryption Protocol.

WPA/WPA2 : Wi-Fi Protected Access.

PSK : Pre-Shared Key.

TKIP : Temporal Key Integrity Protocol.

AES : Advanced Encryption Standard.

- 3. WEP encryptie Wanneer je WEP modus selecteert dien je te kiezen tussen een 64-bit(5 char), 64-bit (10 hex), 128-bit (13 char), en 128-bit (26 hex) encryptie en de juiste sleutel in te voeren.
- 4. WPA encryptie Wanneer je WPA-PSK modus selecteerd dien je te kiezen tussen TKIP en AES encryptie en de juiste sleutel in te voeren. WPA2-PSK wordt ook ondersteund. WPA enterprise en WPA2 enterprise wordt niet ondersteund

Alle velden dienen correct te worden ingevuld zoals deze op de draadloze router of AP is ingesteld.

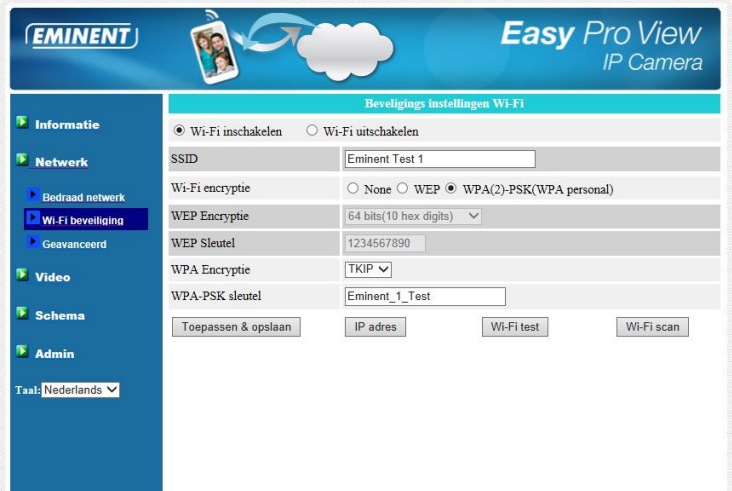

Je kunt via de knop "Wi-Fi test" controleren of je met deze instellingen verbinding kunt maken met het netwerk . Wanneer de test succesvol is afgerond dien je de netwerk kabel los te koppelen van de EM6250 om de Wi-Fi module in te schakelen. Je kunt er ook voor kiezen om de camera te laten zoeken naar draadloze netwerken druk op de knop "Wi-Fi scan" en selecteer het draadloze netwerk waarmee je verbinding wenst te maken en vul de sleutel in. Wanneer je een vast IP adres aan de camera wilt toevoegen dan kun je dit doen door op de knop "IP adres" te klikken en een IP adres in te vullen. Om de instellingen op te slaan klik op de knop "Toepassen en opslaan" Het apparaat zal niet opnieuw opgestart hoeven te worden. Wel dient de netwerk kabel ontkoppeld te zijn om de Wi-Fi functie in te schakelen.

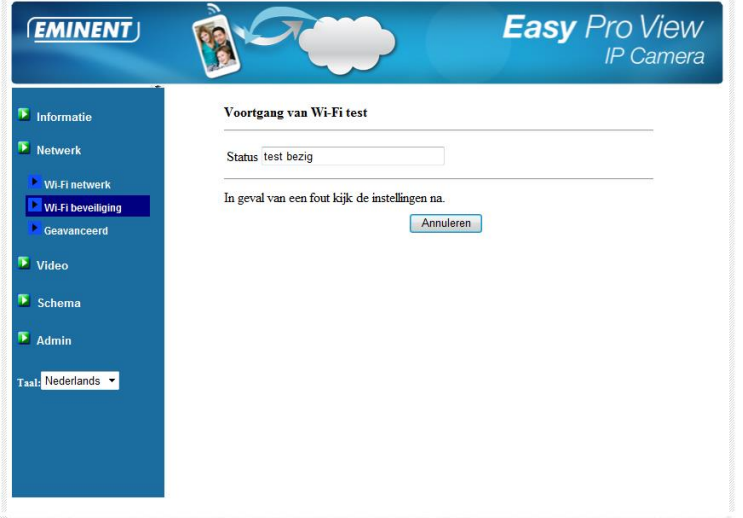

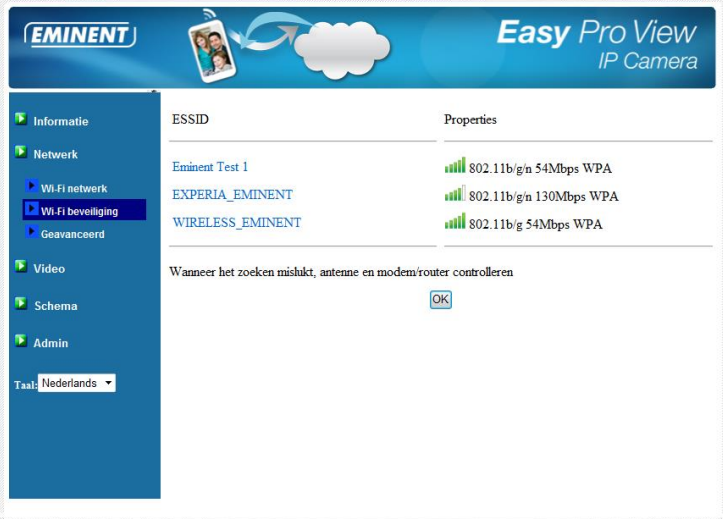

### **5.3.3 Geavanceerde instellingen**

In sommige speciale situaties heeft je netwerk omgeving een PPPoE verbinding (ADSL) nodig, er is nu geen router functie aanwezig in het modem. In dit geval dien je de PPPoE instellingen in je apparaat in te stellen om verbinding met het internet te krijgen. Dit kun je instellen via het menu "Geavanceerd" alleen je PPPoE gebruikersnaam en wachtwoord heb je nodig om hier in te vullen om PPPoE te laten functioneren. Druk op "Opslaan en toepassen" om de PPPoE direct in te schakelen. Je kunt de verbinding controleren door de "registratie status" onder de knop "Info" te controleren. DHCP of statisch IP kan gelijktijdig zijn ingeschakeld met PPPoE. Echter zal de PPPoE verbinding voorrang hebben op de andere verbindingen. PPPoE is standaard uitgeschakeld.

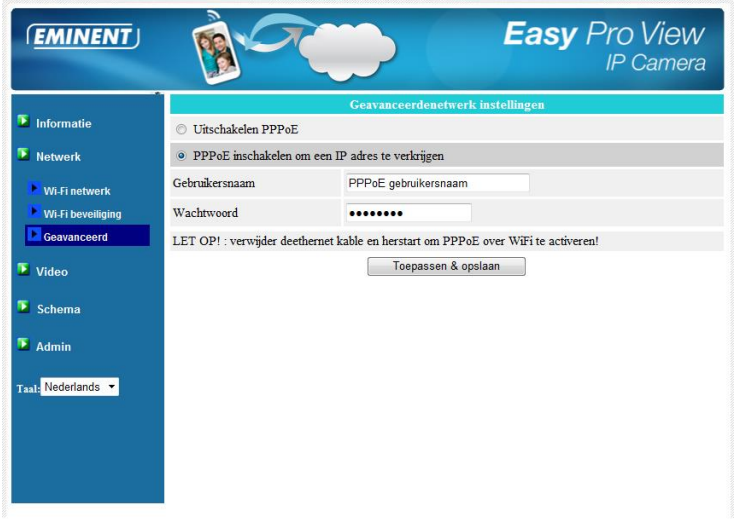

### *5.4 Video*

Via het Video menu kun je de video instellingen voor de EM6250 wijzigen zoals: Resolutie, Beelden per seconde, Dag en Nacht, Beeld roteren, helderheid, scherpte, video kleur, binnen of buiten beeld kwaliteit of de bandbreedte via mobiel netwerk.

### **5.4.1 Video Live**

Deze pagina geeft je de mogelijkheid om het beeld van de camera Live te zien ook kun je hier Dag en Nacht modus wijzigen. Wanneer je dit voor de eerste keer gebruikt (per computer) dient er een ActiveX component geïnstalleerd te worden in Internet Explorer hier is een internet verbinding voor nodig (Internet Explorer als administrator uitvoeren). Dit kan enige tijd duren afhankelijk van de internet snelheid. Wanneer je de afmetingen van het beeld wilt aanpassen ga dan naar hoofdstuk 5.4.2 voor meer informatie.

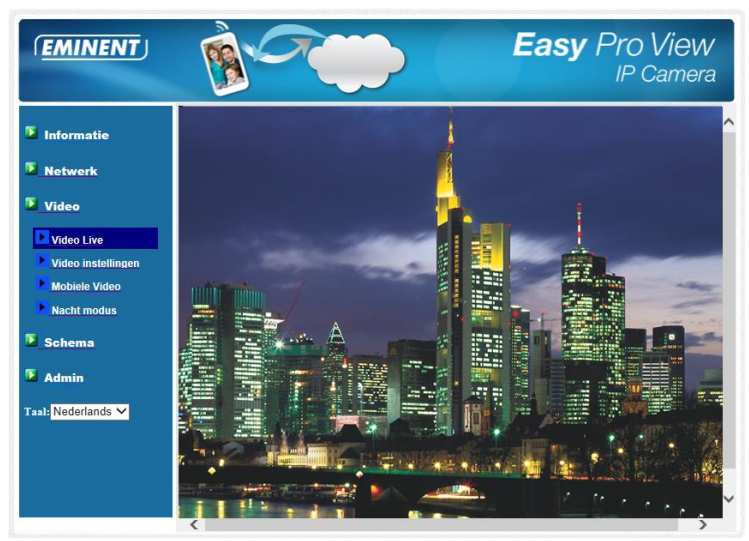

### **5.4.2 Video instellingen**

De EM6250 is ontworpen om een hoge kwaliteit video beelden te bekijken via de Easy Pro View software. Onder dit menu kun je de video instellingen wijzigen.

1. Wachtwoord (Video): Dit is het wachtwoord die nodig is om via Easy Pro View app/software toegang te krijgen tot de camera (staat op de ID/Password kaart) deze kun je hier wijzigen.

*Let op: Wanneer de EM6250 is hersteld naar de fabrieksinstellingen wordt het wachtwoord veranderd naar "ipcam".*

- 2. Internet snelheid: Dit is de internet bandbreedte van je internet omgeving. Hogere waarde zorgt voor een betere video kwaliteit. Wanneer je internet verbinding lager is dan de ingevoerde waarde zal de video kwaliteit verminderen. Geef altijd een waarde in die lager ligt dan je Internet verbinding om de beste kwaliteit te krijgen.
- 3. Automatisch resolutie en frame rate instellen: Je kunt er voor kiezen om het systeem zelf de beste resolutie en frame rate (beelden per seconde) aan te laten passen naar de internet snelheid door deze optie te selecteren.
- 4. Resolutie: Er zijn twee keuzes 320x240 en 640x480. Dit kun je instellen als je hebt gekozen om de instellingen handmatig in te stellen. Wanneer je een lage internet verbinding hebt met een hoge resolutie 640x480 dan kan de beeld kwaliteit slechter worden.
- 5. Beelden per sec: Hier kun je instellen hoeveel beelden pers seconde er wordt weergegeven van 1 tot 30 beelden per seconde. Een hoge waarde zorgt voor een vloeiendere weergave van de beelden.
- 6. Prioriteit: Hier kun je aangeven wat je voorkeur heeft om prioriteit te krijgen bij een lagere internet verbinding. De camera zal dan de beelden aanpassen naar jou voorkeur bijv. bij een keuze voor vloeiend beeld zal de camera de frame rate laten staan maar zal dan de resolutie verlagen.
- 7. Helderheid: Hier kun je de helderheid van het video beeld instellen. 1 is donker, 10 is licht.
- 8. Scherpte: Hier kun je de scherpte van het video beeld instellen.
- 9. Licht gevoeligheid: Hier kun je de licht gevoeligheid van het video beeld instellen. Wanneer je deze op hoog instelt krijg je een betere video kwaliteit in een donkere omgeving, maar het bewegend object is niet duidelijk zichtbaar.
- 10. Kleur video: Hier kun je kiezen tussen beeld weergave in kleur of zwart/wit
- 11. Om draaien: Wanneer de camera op de kop is bevestigd dan kun je het beeld hiermee omdraaien.
- 12. Binnen/buiten video: hier kun je een omgeving aangeven waarop de camera is gericht. Standaard staat deze ingesteld op "buiten video", in de meeste gevallen is deze instelling ook voldoende voor binnen. Soms kun je lijnen zien op het scherm als de EM6250 binnen opnames maakt. Zet de instelling op "binnen video" of op "binnen + zonlicht" Freq netwerk: Hier kun je de frequentie van het beeld wijzigen. (beeld trilt door bijv. de frequentie van spaarlampen en TL verlichting)
- 13. Microfoon in/uitschakelen: Hier kun je de microfoon van de camera in- of uitschakelen.
- 14. Tijd zichtbaar in video: Hier kun je aangeven of de tijd weergegeven moet worden in het beeld van de camera. Zodra deze instelling is opgeslagen zal deze direct zichtbaar zijn op het scherm, maar alle verbonden gebruikers zullen ontkoppeld worden.

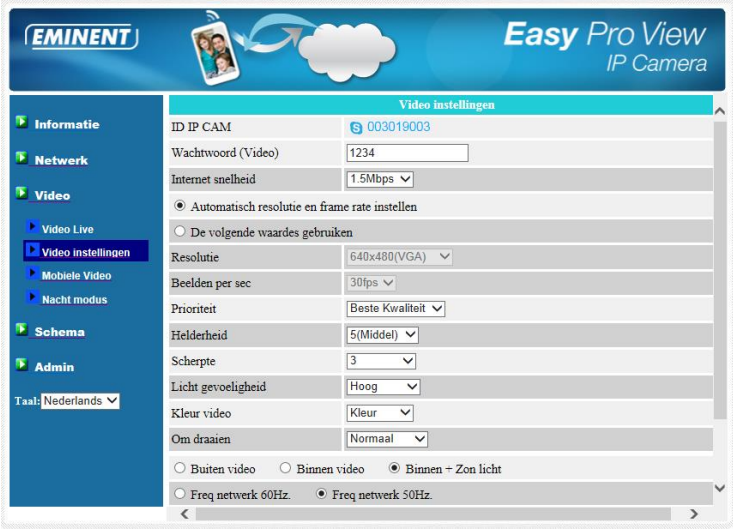

#### **5.4.3 Mobiele video**

De EM6250 heeft de mogelijkheid om via een 3G mobiele telefoon de video beelden te bekijken via de app "Easy Pro View (HD)" de video instellingen kunnen anders worden ingesteld voor een 3G telefoon dan toestellen die over een LAN verbinding maken met de camera. De maximale resolutie is 640x480 en de maximale bandbreedte is 768kbps.

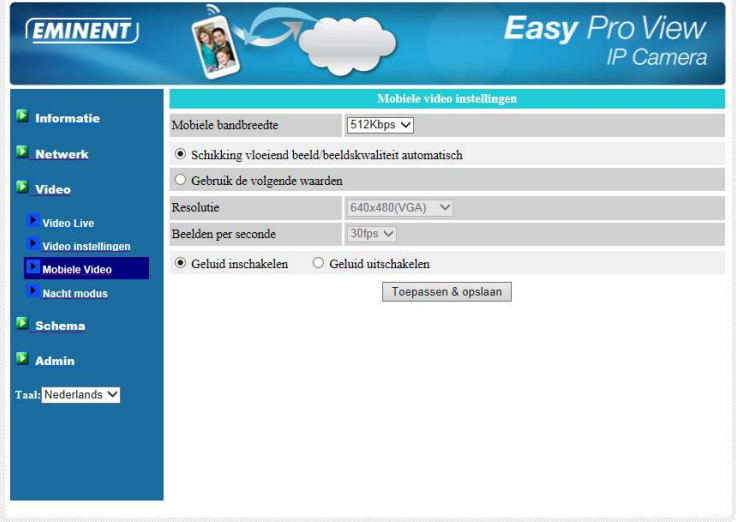

### **5.4.4 Nacht modus**

De EM6250 heeft de mogelijkheid om in dag en in nacht modus te werken. Door de IRLED kan de EM6250 ook in het donker beeld laten zien. Via dit menu kun je aangeven hoe de camera tussen deze twee dient te schakelen. Hiervoor zijn 3 mogelijkheden:

- 1. Automatisch: De camera zal automatisch schakelen bij te weinig licht dit wordt bepaald door de licht sensor.
- 2. Schematisch: De camera zal op een van te voren ingesteld tijdstip omschakelen naar nacht modus en ook weer terug naar dag modus op een vooraf ingesteld tijdstip. Je kunt dit voor elke dag instellen.
- 3. Handmatig: De camera zal schakelen naar nacht modus pas wanneer de camera via Easy Pro View de opdracht krijgt om te schakelen naar dag/nacht modus. Dit wordt handmatig aangegeven in Easy Pro View.

Om een betere video kwaliteit te krijgen in dag en nacht modus beschikt de EM6250 over twee lenzen, één lens voor dag en de andere voor nacht weergave. Hierdoor wordt een hogere beeldkwaliteit behaald dan andere IP camera's.

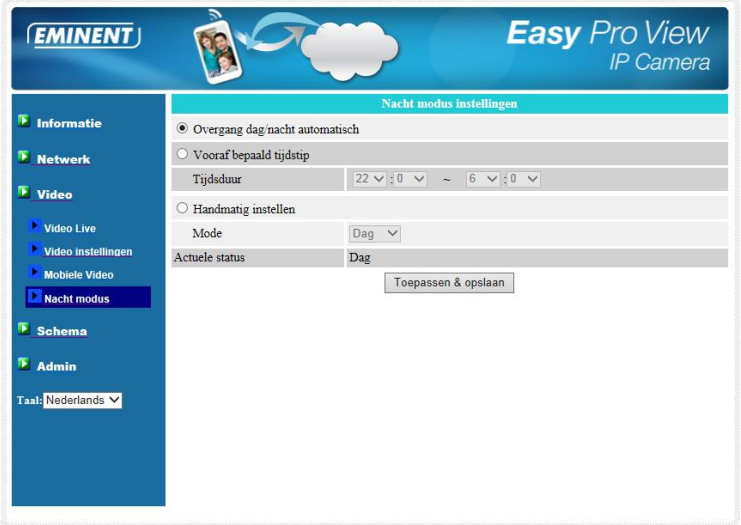

### *5.5 Schema*

Dit menu geeft je de mogelijkheid om de type en manier van alarm meldingen in te stellen of aan te passen. Je kunt de manier van melding aangeven: Email/FTP, Speaker, Push notification. Je kunt ook aangeven waar de camera de opnames opslaat: NAS, Micro SD-kaart, FTP server. Je kunt ook aangeven welke sensoren er gebruikt moeten worden voor welk alarm type. Geluid, beweging, PIR.

### **5.5.1 Email/FTP alarm**

De EM6250 heeft een Email/FTP functie, je kunt deze functie inschakelen in dit menu. De EM6250 zal een email met een .JPEG foto in de bijlage versturen en/of de JPEG kan ook naar een FTP server worden verstuurd. Hieronder staan de instellingen uitgelegd:

- 1. Wanneer bericht versturen?: kies voor de sensor die ervoor zal zorgen dat er een bericht wordt verstuurd: Beweging, PIR, Schema, Uitgeschakeld.
	- A. Beweging: wanneer de lens beweging ziet wordt er een email en/of een momentopname opgeslagen op de FTP server.
	- B. PIR: De PIR is een geavanceerde beweging sensor die bewegingen registreert met een andere temperatuur dan de omgevingstemperatuur. Hierdoor worden de bewegingsmeldingen betrouwbaarder (Er wordt geen beweging meer geregistreerd zoals bijv. een papiertje die door een ventilator beweegt). Wanneer de PIR constant beweging detecteerd zal de EM6250 elke 30 seconden een melding versturen.
	- C. Schema: De email/FTP alarm zal werken zoals ingesteld in het schema zie sectie 5.5.5.
	- D. Uitgeschakeld: Email/FTP alarm is uitgeschakeld.
- 2. Gevoeligheid detectie: Hier kun je de gevoeligheid instellen van de sensor van 1 hoog tot 10 laag.
- 3. Bij een hoge gevoeligheid zal de kleinste beweging al zorgen voor een alarm melding. Wanneer bij een hoge gevoeligheid er een beweging van meer dan 1% van het object wordt waargenomen zal deze al zorgen voor een alarm melding. Bij een lage gevoeligheid zal er een beweging geregistreerd worden bij een beweging van meer dan 10% van het object.

Bij een middel gevoeligheid is de percentage 3% van het object.

- 4. E-mail sturen: Wanneer deze optie is ingeschakeld zal de EM6250 een email versturen met een momentopname als bijlage bij elke alarm melding.
- 5. Bestemming adres #1-#3: Hier kun je tot maximaal 3 email adressen opgeven die bij een alarm melding een email zullen ontvangen met een momentopname als bijlage.
- 6. Mail FTP sturen: Wanneer deze optie is ingeschakeld zal de EM6250 een JPEG momentopname sturen naar een vooraf opgegeven FTP server.
- 7. Hier kun je een FTP server instellen waarnaar de momentopname wordt verstuurd/opgeslagen.
- 8. FTP gebruikersnaam/wachtwoord: Hier geef je de gebruikersnaam en wachtwoord in die toegang heeft tot de FTP server.
- 9. FTP map: Dit is de map op de FTP server waarnaar de EM 6250 het bestand moet versturen.

Zodra deze instellingen zijn opgeslagen zal deze direct zichtbaar zijn op het scherm, maar alle verbonden gebruikers zullen ontkoppeld worden.

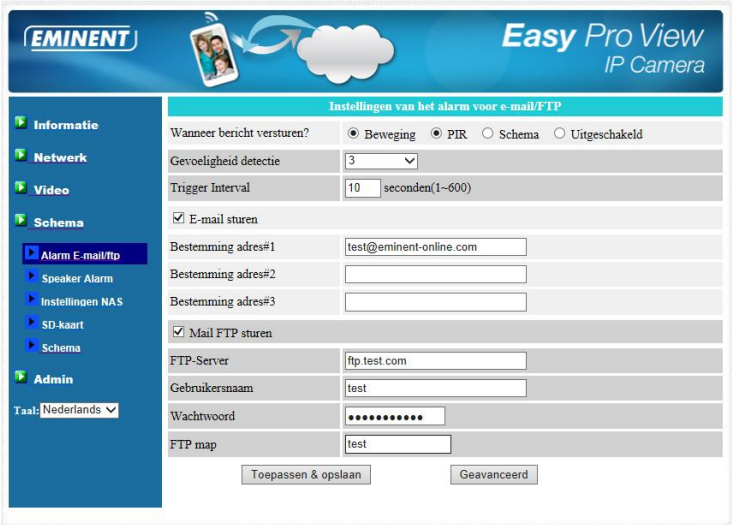

Om ervoor te zorgen dat de Email functie werkt is er een SMTP server nodig. Klik op "Geavanceerd". Een pagina met SMTP instellingen zal worden weergegeven. De EM6250 heeft standaard een SMTP server van Eminent geconfigureerd mail komt dan va[n easyproview@eminent-online.com](mailto:easyproview@eminent-online.com) Wanneer je je eigen SMTP server (SMTP van je internet provider) wilt instellen dan kun je dat op deze pagina instellen.

- 1. SMTP server: Hier geef je de servernaam in van de SMTP server. Deze server hoeft niet hetzelfde te zijn als van de email ontvanger.
- 2. SMTP gebruikersnaam/wachtwoord: Vul hier de gebruikersnaam en wachtwoord in die aan de SMTP is gekoppeld. Deze zijn nodig om toegang te krijgen tot de SMTP server om hiervanuit de mail te versturen. Wanneer de SMTP server deze gegevens niet nodig heeft kun je het veld ook leeg laten.
- 3. SMTP server test: Klik hierop als je de instellingen wilt testen of deze werken.

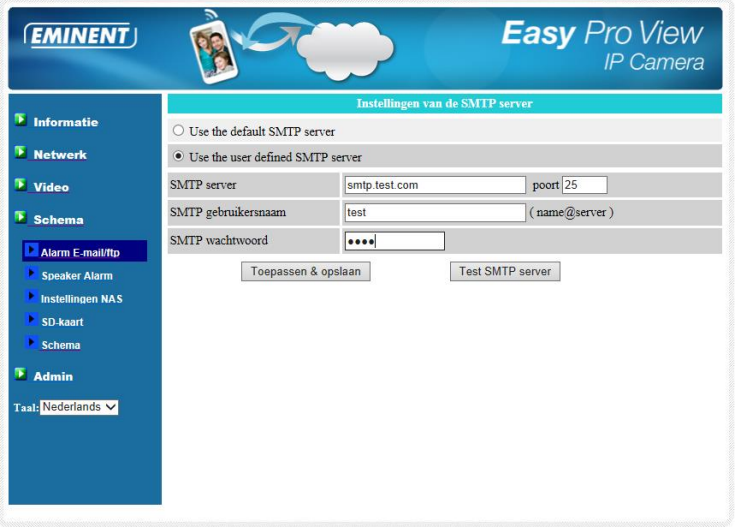

*Let op: De geluid sensor is alleen in de App beschikbaar.*

### **5.5.2 Speaker alarm**

De EM6250 beschikt over een Speaker alarm functie, deze kan door de PIR of door video beweging geactiveerd worden. Ook kun je de tijd instellen hoe lang het alarm afgaat.

- 1. Alarm melding bij: Selecteer hier het type van sensor die het alarm kan activeren.
	- A. Beweging: wanneer de lens beweging ziet wordt het speaker alarm geactiveerd
	- B. PIR: De PIR is een geavanceerde beweging sensor die bewegingen registreert met een andere temperatuur dan de omgevingstemperatuur. Hierdoor worden de bewegingsmeldingen betrouwbaarder (Er wordt geen beweging meer geregistreerd zoals bijv. een papiertje die door een ventilator beweegt). Wanneer de PIR constant beweging detecteert zal de EM6250 elke 30 seconden een melding versturen.
	- C. Schema: De speaker alarm zal werken zoals ingesteld in het schema zie sectie 5.5.5.
	- D. Uitgeschakeld: Speaker alarm is uitgeschakeld.
- 2. Alarm loop times: Aantal keren dat het alarm zich herhaald.

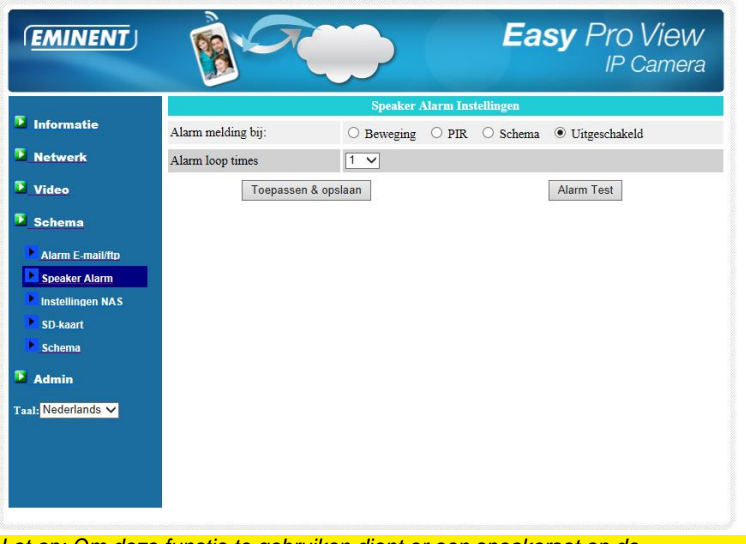

*Let op: Om deze functie te gebruiken dient er een speakerset op de speakeraansluiting aangesloten te worden.*

### **5.5.3 Instellingen NAS**

De EM6250 biedt de mogelijkheid om video bestanden op te nemen naar een NAS (Network Access Storage). De EM6250maakt verbinding met de NAS door het gebruik van de standaard LMX\_NS/CIFS/SSN protocollen die hetzelfde zijn als de Microsoft Windows network neighbourhood protocollen. Hierdoor kan de EM6250 op elke NAS op de markt toegang toe krijgen om video bestanden op te slaan. De NAS wordt hierdoor een NVR (Network Video Recorder).

*Let op: Wanneer de EM6250 op een NAS aan het opnemen is dan wordt dit als één video gebruiker geteld. (max. 20 video gebruikers kunnen verbonden zijn met de EM6250*

- 1. Wanneer continu opnemen is geselecteerd zal de EM6250 direct beginnen met opnemen naar de NAS en zal continu blijven opnemen. Via geprogrammeerde opname zal de EM6250 volgens een schema opnemen voor meer info zie sectie 5.5.5. Opname uitgeschakeld zal alle opnames naar de NAS van de EM6250 beëindigen.
- 2. Tijdens het opnemen naar de NAS zal het systeem controleren hoeveel capaciteit op de NAS nog beschikbaar is. Je kunt een waarde ingeven dat wanneer de capaciteit van de NAS minder wordt er een actie kan worden ondernomen. Je kunt dan kiezen voor Cyclische opname (de oudste opname van de EM6250 wordt overschreven) of Stop met opnemen. Wanneer er wordt gekozen voor de optie "Bewaar de videos xx dagen" dan zal de EM6250 na xx dagen deze video overschrijven.
- 3. De EM6250 kan verbinding maken door gebruik te maken van de "NAS IP adres".
- 4. Naam van de gedeelde map: Dit is de map die op de NAS is aangemaakt waar de EM6250 de videobestanden mag opslaan.
- 5. Gebruikers account van de NAS en Wachtwoord voor de NAS zijn de velden die verplicht zijn om toegang te krijgen tot de NAS dit is dan ook op de NAS ingesteld.
- 6. Scan NAS: Sommige NAS systemen kunnen automatisch gedetecteerd worden door de EM6250 gebruik deze knop om je netwerk te scannen naar een NAS die dit ondersteund.
- 7. Info NAS: Hier kun je de opslag capacitet van de NAS bekijken.
- 8. NAS configureren (Web): Wanneer je hierop klikt zal de browser de configuratie pagina van de NAS openen.
- 9. Toegang bestanden NAS: Klik hierop om toegang te krijgen tot de bestanden die op de NAS zijn opgeslagen.

In de Microsoft Windows omgeving, kun je toegang krijgen tot de NAS door het volgende URL adres in te vullen \\"NAS naam"\"gedeelde map naam" of \\"NAS IP adres"\"gedeelde map naam" in Internet Explorer. De video bestanden worden opgenomen in de map IPCamRecordFiles/Recording/ID-ID, ID is de ID van de EM6250. Alle opgenomen bestanden krijgen de volgende bestandsnaam opbouw hhmmss.crf, hh staat voor hour (uur), mm staat voor minute (minuten), ss staat voor second (seconde) dit is gebaseerd op de start tijd van de opname. De bestanden worden opgebouwd in segmenten van 5 minuten. Gebruik de software Easy Pro Play om de opnames te bekijken.
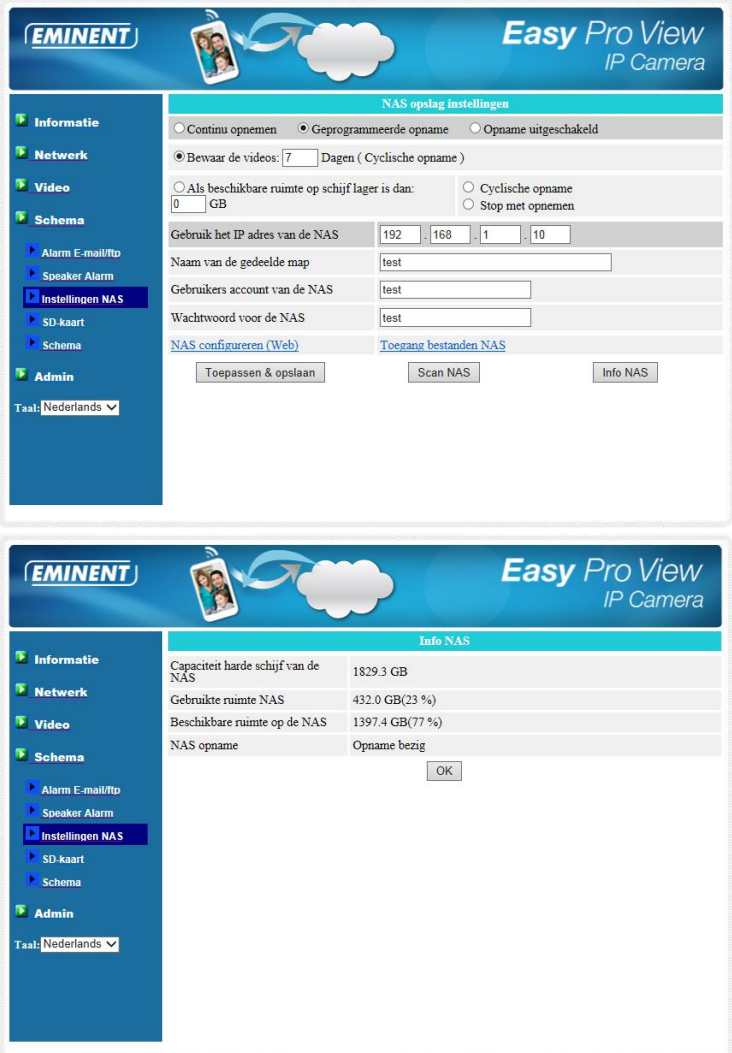

#### **5.5.4 SD-Kaart**

De EM6250 biedt de mogelijkheid om video bestanden op te nemen naar een Micro SD-kaart. Deze opname is rechtstreeks naar de SD-kaart in de camera. Hierdoor is er geen risico dat er een netwerk verbinding zou kunnen wegvallen waardoor de opname verloren gaat.

*Let op: Wanneer de EM6250 op een SD-kaart aan het opnemen is dan wordt dit als één video gebruiker geteld. (max. 20 video gebruikers kunnen verbonden zijn met de EM6250*

- 1. Wanneer "continu opnemen" is geselecteerd zal de EM6250 direct beginnen met opnemen naar de SD-kaart en zal continu blijven opnemen. Via geprogrammeerde opname zal de EM6250 volgens een schema opnemen voor meer info zie sectie 5.5.5. Opname uitgeschakeld zal alle opnames naar de SD-Kaart van de EM6250 beëindigen.
- 2. Tijdens het opnemen naar de SD-kaart zal het systeem controleren hoeveel capaciteit op de SD-Kaart nog beschikbaar is. Je kunt een waarde ingeven dat wanneer de capaciteit van de SD-kaart minder wordt er een actie kan worden ondernomen. Je kunt dan kiezen voor Cyclische opname (de oudste opname van de EM6250 wordt overschreven) of Stop met opnemen.
- 3. Status van de SD-kaart: Hier staat aangegeven of er een SD-kaart aanwezig is.
- 4. Bestanden op SD-kaart : Klik hierop om toegang te krijgen tot de bestanden die op de SD-kaart zijn opgeslagen.

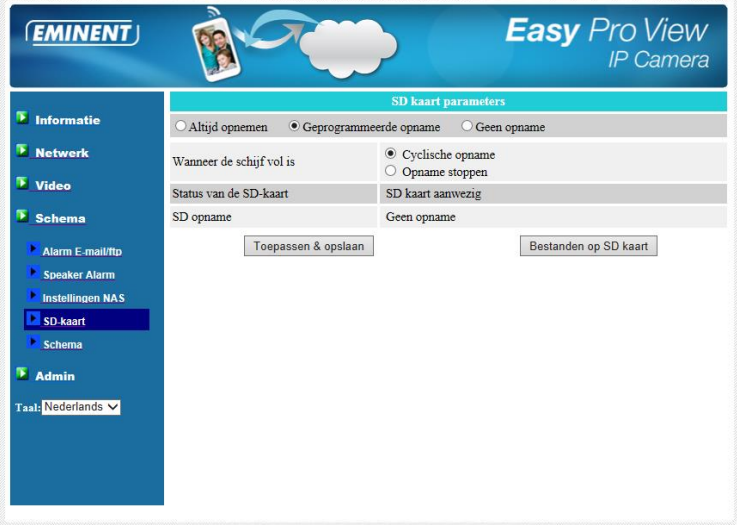

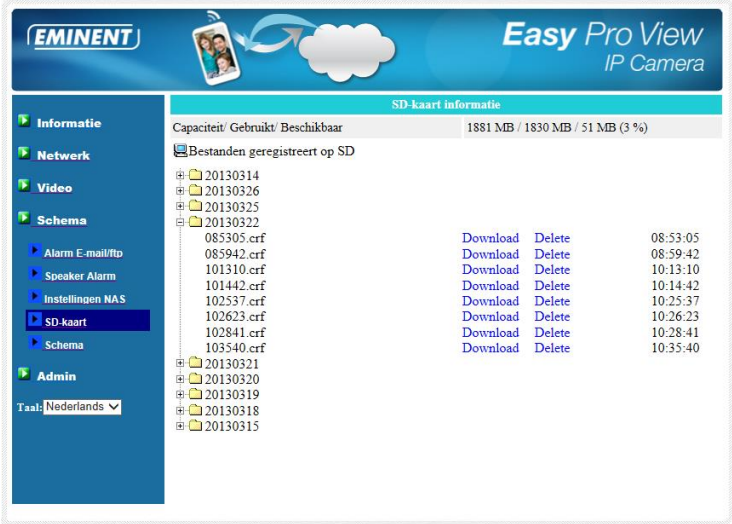

#### **5.5.5 Schema**

De EM6250 biedt de mogelijkheid om volgens een schema een opname of een alarmbewaking in of uit te schakelen. Je kunt gebruik maken van verschillende functies die in sectie 5.5.1 t/m 5.5.4 worden benoemd met de daarbij horende sensoren. Je kunt nu aangeven wanneer en hoe lang deze functie wordt gebruikt. Je kunt maximaal 12 schema's aanmaken. Er is geen conflict controle dit wil zeggen dat de schema's elkaar kunnen overlappen zonder dat dit problemen zal opleveren. Voor de functie Email/FTP, Speaker alarm, NAS opname en SD-kaart moet de schema optie geselecteerd worden in de desbetreffende menu om de optie in dit menu vrij te geven.

- 1. Schema Lijst: Alle schema's worden hierin weergegeven. Elke schema kan worden aangepast of verwijderd door op de knoppen "editen" of "verwijderen" te klikken.
- 2. Email/FTP alarm: Wanneer deze optie wordt gekozen samen met de PIR of bewegings sensor. Zal de EM6250 op de gekozen schema, een email met een momentopname versturen, naar de email. Voor meer informatie over het instellen van email en FTP zie sectie 5.5.1.
- 3. Speaker alarm: Wanneer deze optie wordt gekozen samen met de PIR of bewegings sensor. Zal de EM6250 op de gekozen schema, een speaker alarm activeren. Voor meer informatie over het instellen van speaker alarm zie sectie 5.5.2.
- 4. NAS opname: Wanneer deze optie wordt gekozen samen met de PIR of bewegings sensor. Zal de EM6250 op de gekozen schema, een NAS opname starten. Voor meer informatie over het instellen van NAS opname zie sectie 5.5.3.
- 5. SD-kaart opname: Wanneer deze optie wordt gekozen samen met de PIR of bewegings sensor. Zal de EM6250 op de gekozen schema, een SD-kaart opname

starten. Voor meer informatie over het instellen van SD-kaart opname zie sectie 5.5.4.

- 6. Je kunt kiezen voor de volgende schema's "Elke week", "Alle dagen" of "specifiek tijdstip":
	- A. Elke week: hier kun je aangeven welke dagen van de week de schema aan moet staan en op welk tijdstip.
	- B. Alle dagen: Schema is voor alle dagen hier kun je ook de tijdstip instellen.
	- C. Specifiek tijdstip: Hier kun je een start datum en een eind datum opgeven. En ook een tijdstip.

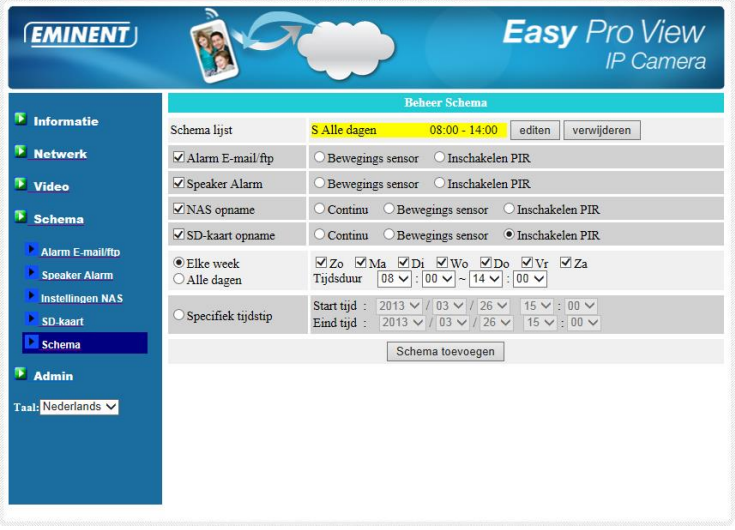

### *5.6 Admin*

De Admin menu biedt je de mogelijkheid om de toegang tot de EM6250 in te stellen en om de EM6250 te onderhouden. Hier kun je het wachtwoord en gebruikersnaam van de administrator wijzigen, Datum en tijd instellen, de status LED's activiteit in of uitschakelen, Firmware upgraden en de EM6250 op afstand herstarten.

#### **5.6.1 Admin login**

Hier kun je de gebruikersnaam en wachtwoord van de administrator wijzigen. Dit is de gebruiker die de rechten heeft om de EM6250 in te stellen. Standaard is de gebruikersnaam "admin" zonder wachtwoord. Wanneer de gebruikersnaam en wachtwoord is veranderd en je kunt deze gegevens niet meer herinneren dan kun je dit resetten door de Camera te resetten naar fabrieksinstellingen. Zie hiervoor sectie 5.6.6

Het admin wachtwoord is anders dan het video play wachtwoord dat op de kaart staat vermeld.

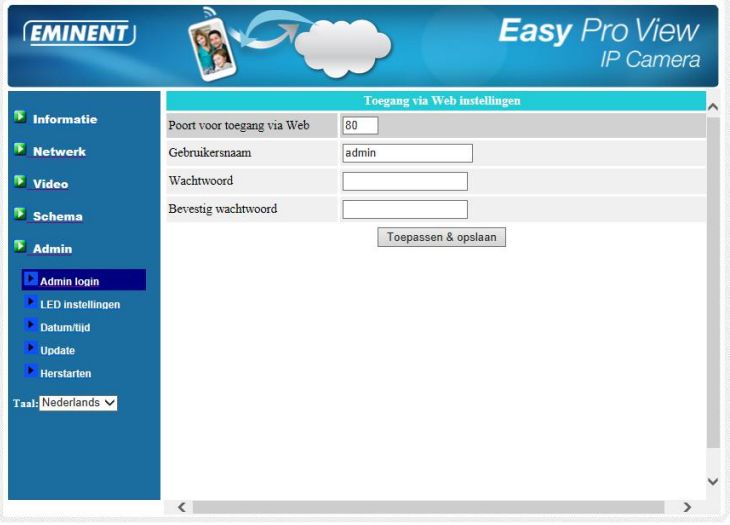

#### **5.6.2 LED instellingen**

De EM6250 biedt de mogelijkheid om de status LED's op de voorkant van de camera in of uit te schakelen. De betreffende instellingen worden hieronder uitgelegd.

- 1. Standaard weergave: De status LED's zijn ingeschakeld.
- 2. LED uitschakelen: De status LED's zijn altijd uitgeschakeld.
- 3. De LED's uitschakelen wanneer er verbinding is met het netwerk: De Status LED's zullen uitgaan wanneer er een verbinding is met het netwerk.

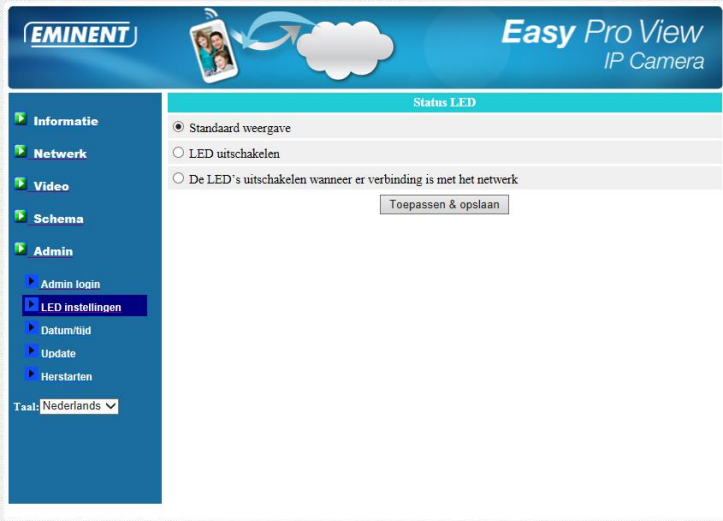

#### **5.6.3 Datum/Tijd**

De EM6250 kan de datum en tijd synchroniseren met een tijd server (bijv. time.windows.com) via het NTP protocol. De datum en tijd zal dan automatisch worden aangepast op de EM6250 met de tijd van de tijd server wanneer deze verbonden is met het internet. Je kunt ook de tijdzone instellen en ook Zomer/wintertijd. De EM6250 heeft een eigen real time clock zodat deze ook de tijd kan bijhouden wanneer er geen internet verbinding zou zijn.

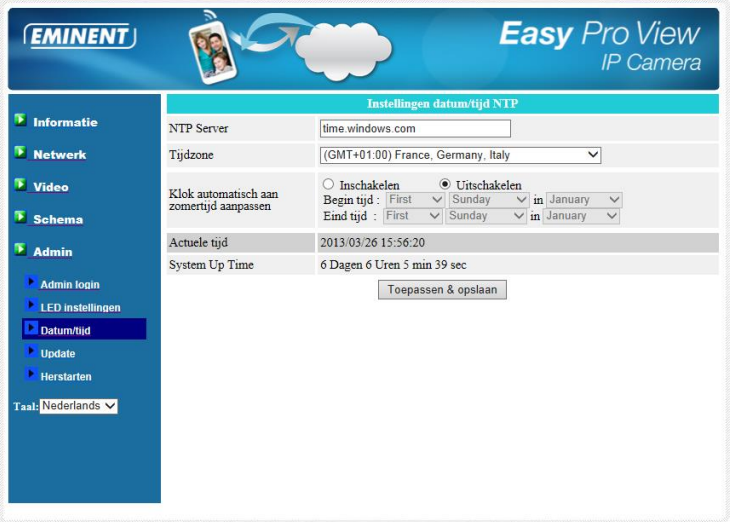

#### **5.6.4 Update**

Wanneer er een nieuwe firmware beschikbaar is voor de EM6250 dan kan deze via dit menu worden ge-update. Download de firmware. Klik op "updaten vanaf lokaal bestand" druk op de knop "bladeren" en geef aan waar de gedownloade firmware is opgeslagen, Klik nu op "Updaten". Een status balk zal de voortgang van de upgrade weergeven. Wanneer het updaten gelukt is al de EM6250 automatisch herstarten. Let op: Schakel de camera niet uit tijden de update procedure.

Voor meer informatie over de firmware update zie de handleiding die bij de firmware is bijgevoegd.

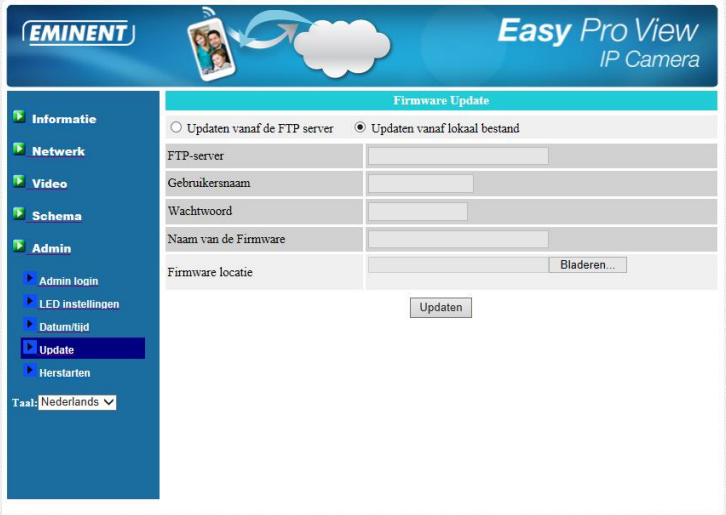

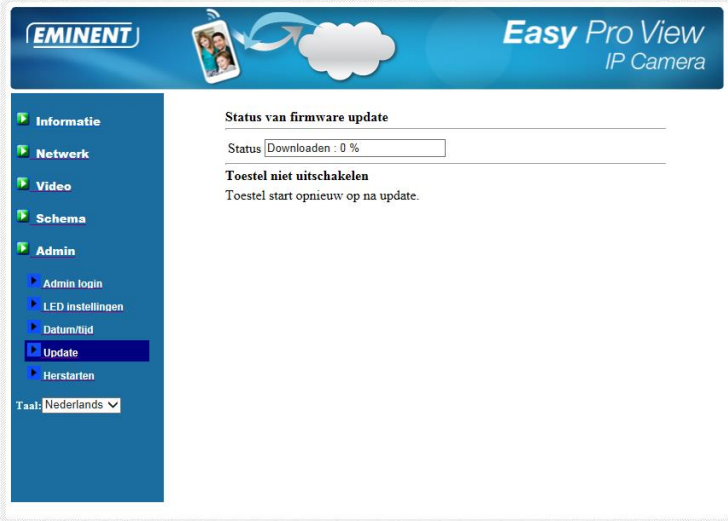

#### **5.6.5 Herstarten**

Hier kun je de camera handmatig herstarten. Alle verbonden gebruikers zullen worden verbroken.

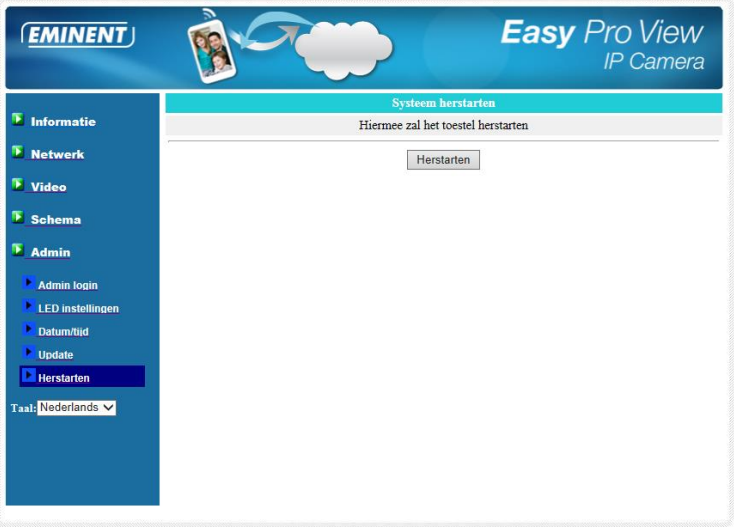

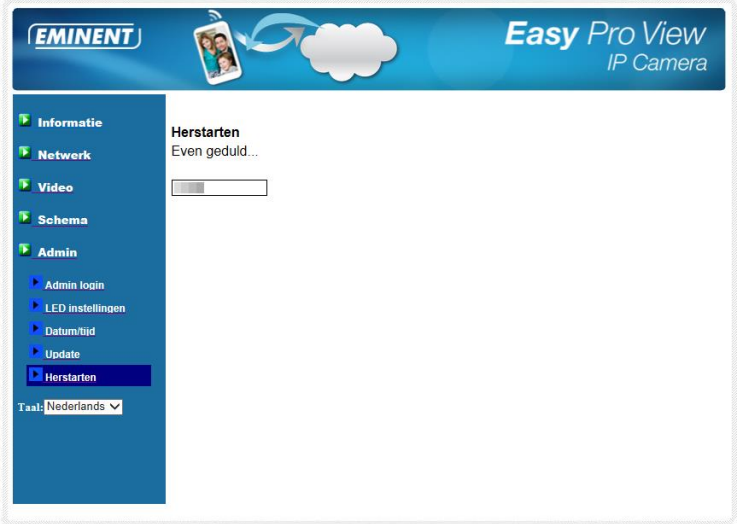

#### **5.6.6 Herstellen naar fabrieks instellingen.**

In sommige gevallen kan het zijn dat je de EM6250 naar fabrieks instellingen wilt herstellen. Bijvoorbeeld je bent je login gegevens kwijt van de EM6250. De enige oplossing is dan de camera naar fabrieks instellingen herstellen. Zorg ervoor dat de camera aanstaat, druk met een smal pinnetje de "reset" knop in aan de onderkant van de EM6250 en houdt deze 4 seconden ingedrukt. De EM6250 is nu hersteld naar de fabrieks instellingen en zal herstarten.

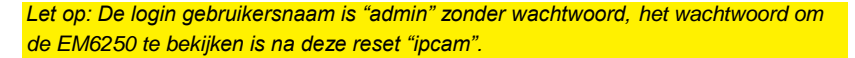

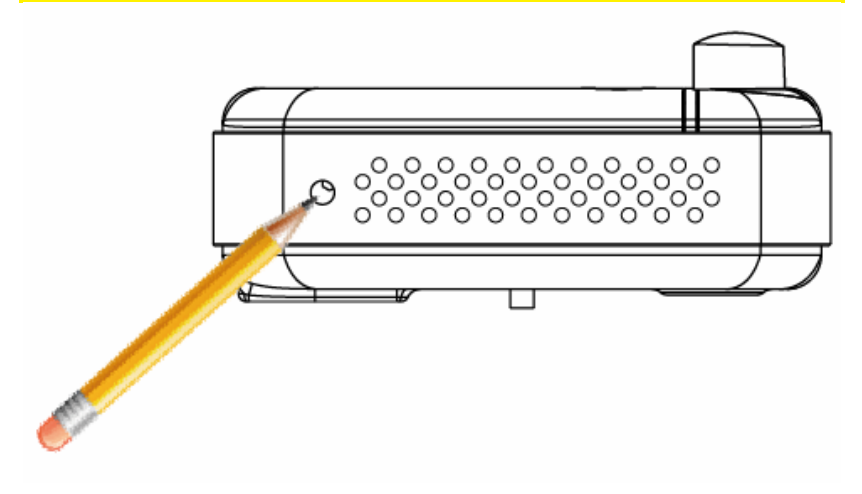

# **6.0 Veel gestelde vragen en andere relevante informatie**

De meest recente veel gestelde vragen voor je product kun je vinden op de supportpagina van je product. Eminent zal deze veel gestelde vragen regelmatig bijwerken zodat je bent voorzien van de meest recente informatie. Bezoek de Eminent website voor meer informatie: [www.eminent-online.com](http://www.eminent-online.com/)

## **7.0 Service en ondersteuning**

Deze handleiding is door de technische experts van Eminent met zorg opgesteld. Mocht je desondanks problemen ervaren bij de installatie of in het gebruik van je Eminent product, vul dan het supportformulier in op de website [www.eminent](http://www.eminent-online.com/support)[online.com/support.](http://www.eminent-online.com/support)

Je kunt tevens gebruik maken van het Eminent servicenummer. Bel 0900-EMINENT (0900-3646368, 45ct per minuut\*) of, in geval je woonachtig bent in Vlaanderen 070 277 286 (30ct per minuut\*).

\*Exclusief de kosten voor het gebruik van je mobiele telefoon.

### **8.0 Waarschuwingen en aandachtspunten**

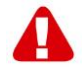

Vanwege wet- en regelgeving bepaald door het Europese parlement, kan sommige (draadloze) apparatuur onderhevig zijn aan beperkingen omtrent het gebruik in bepaalde Europese lidstaten. In sommige Europese lidstaten kan het gebruik van deze apparatuur verboden zijn. Neem contact op met je (lokale) overheid voor meer informatie over deze beperkingen.

Volg ten allen tijde de instructies in de handleiding\*, speciaal wanneer het apparatuur betreft wat geassembleerd dient te worden.

Waarschuwing: In de meeste gevallen gaat het om een elektronisch apparaat. Verkeerd of oneigenlijk gebruik van het apparaat kan leiden tot (zware) verwondingen.

Het repareren van het apparaat dient uitgevoerd te worden door gekwalificeerd Eminent personeel. De garantie vervalt per direct indien het apparaat zelf gerepareerd is en/of wanneer het product misbruikt is. Voor uitgebreide garantie voorwaarden, ga naar [www.eminent-online.com/garantie.](http://www.eminent-online.com/garantie)

*\*Tip: Eminent handleidingen worden met de grootste zorgvuldigheid gemaakt. Door nieuwe technische ontwikkelingen kán het echter gebeuren dat een geprinte handleiding niet meer de meest recente informatie bevat. De online handleiding wordt altijd direct ge-update met de nieuwste informatie.* 

*Mocht je een probleem ervaren met de geprinte handleiding, check dan altijd eerst onze websit[e www.eminent-online.com](http://www.eminent-online.com/) waar de meest recente handleiding te downloaden is.*

*Tevens vind je op onze website in de Vaak gestelde Vragen (FAQ) Sectie veel informatie over je product. Het is zeer raadzaam eerst de FAQ sectie te raadplegen, vaak is je antwoord hier terug te vinden.*

### **9.0 Garantievoorwaarden**

De garantietermijn van vijf jaar geldt voor alle Eminent producten, tenzij anders aangegeven op het moment van aankoop. Bij aankoop van een tweedehands Eminent product resteert de garantieperiode gemeten vanaf het moment van de aankoop door de eerste eigenaar. De Eminent garantieregeling is van toepassing op alle Eminent producten en onderdelen onlosmakelijk verbonden met het betreffende product. Voedingen, batterijen, accu's, antennes en alle andere producten niet geïntegreerd in of direct verbonden met het hoofdproduct of producten waarvan redelijkerwijs mag worden aangenomen dat deze een ander slijtagepatroon kennen dan het hoofdproduct vallen derhalve niet onder de Eminent garantieregeling. De garantie vervalt tevens bij onjuist of oneigenlijk gebruik, externe invloeden en/of bij opening van de behuizing van het betreffende product door partijen anders dan Eminent.

### **10.0 Verklaring van Overeenstemming**

Om u te verzekeren van een veilig product conform de richtlijnen opgesteld door de Europese Commissie kunt u een kopie van de Verklaring van Overeenstemming met betrekking tot uw product opvragen door een e-mailbericht te sturen naar: info@eminent-online.com. U kunt ook een brief sturen naar:

Eminent Computer Supplies Postbus 276 6160 AG Geleen Nederland

Vermeld bij uw aanvraag duidelijk 'Verklaring van Overeenstemming' en het artikelnummer van het product waarvan u de Verklaring van Overeenstemming opvraagt.

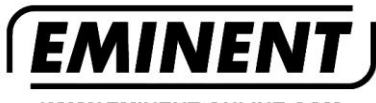

**WWW.EMINENT-ONLINE.COM** 

Trademarks: all brand names are trademarks and/or registered trademarks of their respective holders.

The information contained in this document has been created with the utmost care. No legal rights can be derived from these contents. Eminent cannot be held responsible, nor liable for the information contained in this document.

Eminent is a member of the Intronics Group

 $\epsilon$